# Launch CreaderVI Návod k pou**ž**ití

2012-05-01 V1.00.001

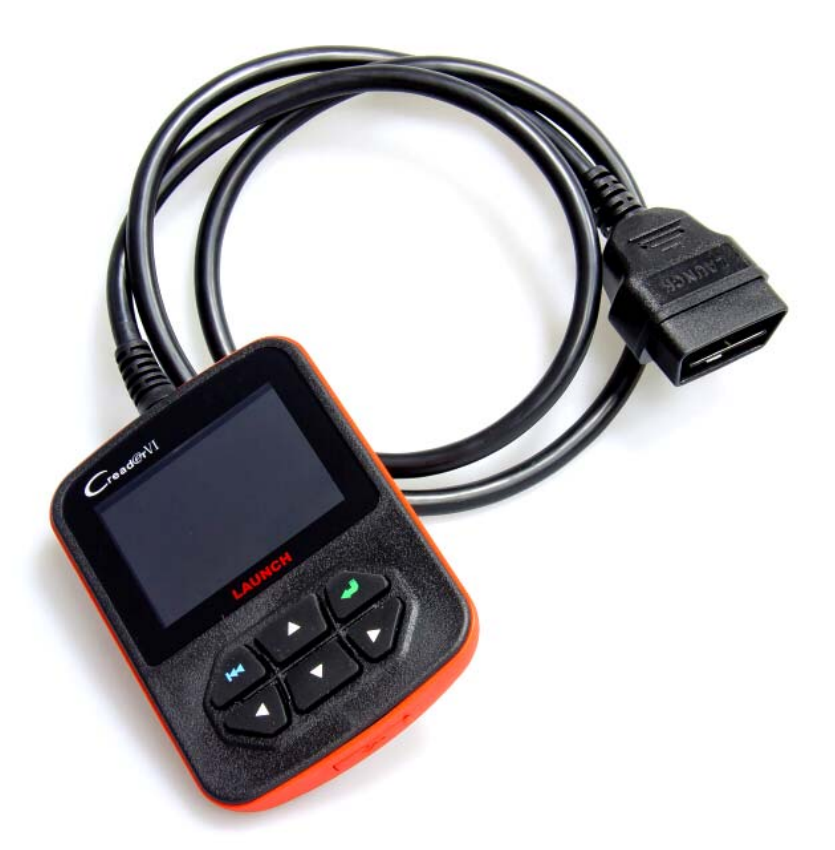

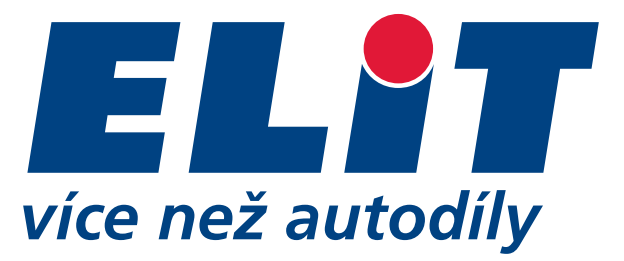

Jeremiášova 1283/18, 155 00 Praha 5 – Stodůlky | tel.: +420 271 022 222, fax: +420 271 022 333 | e-mail: elit@elit.cz

## **Informace o ochranné známce**

LAUNCH je registrovaná ochranná známka společnosti LAUNCH TECH CO. LTD (LAUNCH) v Číně a dalších zemích. Všechny ostatní ochranné známky, doménová jména, loga a názvy společností nesoucí název LAUNCH a vyskytující se v tomto manuálu jsou buď ochrannými známkami, registrovanými ochrannými známkami, doménovými jmény, logy, názvy společnosti nebo jsou jiným způsobem majetkem společnosti LAUNCH či jejích poboček. V zemích, kde některá z ochranných známek, doménových jmen, log a názvů společnosti LAUNCH není registrována uplatňuje LAUNCH práva spojená s neregistrovanými ochrannými značkami, doménovými jmény, logy a názvy společností. Jiné produkty či názvy společností uvedené v tomto manuálu mohou být ochrannými známkami jejich náležitých vlastníků. Není povoleno používat ochranné známky, doménová jména, loga a název společnosti LAUNCH či jiné třetí strany bez povolení vlastníka příslušné ochranné známky, doménového jména, loga či názvu společnosti. Pro získání písemného povolení používat materiály v tomto manuálu nebo v případě jakýchkoliv otázek týkajících se tohoto manuálu můžete kontaktovat LAUNCH na www.cnlaunch.com nebo psát na LAUNCH TECH. CO., LTD. Launch Industrial Park, North of Wuhe Avenue, Banxuegang, Bantian, Longgang, Shenzhen, GuangdongP.R. China.

## **Informace o autorských právech**

Copyright © 2009 LAUNCH TECH. CO., LTD. Všechna práva vyhrazena. Žádná část této publikace nesmí být kopírována, uložena ve vyhledávácím systému nebo odeslána v jakékoliv podobě či jakýmkoliv způsobem elektronicky, mechanicky, pomocí fotokopie a záznamu nebo jakkoli jinak bez předchozího písemného povolení firmy LAUNCH. Informace zde obsažené jsou určeny pouze pro použití tohoto zařízení. LAUNCH neodpovídá za jakékoliv jiné použití této informace v souvislosti s jinými zařízeními.

Společnost LAUNCH ani její pobočky nenesou odpovědnost vůči kupujícímu tohoto stroje či třetí straně za škody, ztráty či náklady způsobené kupujícím či třetí stranou následkem: nehody, nesprávného použití či špatného zacházení s tímto strojem, nepovolených úprav, oprav či změn provedených na tomto stroji nebo neschopnosti přísně dodržovat návod k obsluze a opravě LAUNCH.

LAUNCH neodpovídá za škody či problémy plynoucí z použití příslušenství nebo spotřebitelských produktů jiných než označených jako "Originální produkty LAUNCH" nebo "Produkty schválené LAUNCH".

### **Licenční smlouva koncového uživatele**

DŮLEŽITÉ: PROSÍM ČTĚTE POZORNĚ TUTO LICENČNÍ SMLOUVU KONCOVÉHO UŽIVATELE. POUŽÍVÁNÍ LAUNCH NEBO PRODUKTŮ A SOFTWARU DODÁVANÝCH LAUNCH JE ZALOŽENO NA SOUHLASU S TOUTO SMLOUVOU.

FIRMA LAUNCH JE VÁM OCHOTNA POSKYTNOUT LICENCI NA PRODUKTY, INFORMACE, SOFTWARE A DOKUMENTY (DÁLE JEN "MATERIÁLY") POUZE POD PODMÍNKOU, ŽE BUDETE SOUHLASIT SE VŠEMI PODMÍNKAMI OBSAŽENÝMI V TÉTO LICENČNÍ SMLOUVĚ. POUŽÍVÁNÍM MATERIÁLŮ VÁŽETE SEBE A FIRMU, KTEROU ZASTUPUJETE (DÁLE JEN "ZÁKAZNÍK") K TÉTO SMLOUVĚ. NESOUHLASÍTE-LI SE VŠEMI PODMÍNKAMI TÉTO SMLOUVY, PAK VÁM FIRMA LAUNCH NENÍ OCHOTNA POSKYTNOUT LICENCI NA MATERIÁLY A POUŽITÍT PRODUKTŮ ČI STAŽENÍ NEBO INSTALOVÁNÍ SOFTWARU.

Následující podmínky této Licenční smlouvy koncového uživatele (dále jen "Smlouva") určují Zákazníkův přístup k produktu a jeho použití. Výjimkou je existence oddělené podepsané smlouvy mezi Zákazníky a LAUNCH řídící použití produktu Zákazníkem.

Licence. Na základě souhlasu s podmínkami této Smlouvy firma LAUNCH TECH. CO, LTD. nebo její pobočky, které udělují koncesi na Materiály namísto firmy LAUNCH, poskytují Zákazníkovi nevýhradní a nepřenosnou licenci k použití Materiálů a Dokumentů, za které Zákazník zaplatil požadovaný licenční poplatek, k interním obchodním účelům Zákazníka. "Dokument" znamená psanou informaci (ať už obsaženou v uživatelských či technických manuálech, školících materiálech, specifikacích či kdekoliv jinde) týkající se konkrétně daného vybavení a poskytnutou jakýmkoliv způsobem firmou LAUNCH spolu s vybavením (včetně CD-Rom nebo on-line).

Není-li to výslovně uvedeno v Dokumentu, Zákazník může používat Software pouze tak, jak je uvedeno, za účelem provádění výkonu či (tam, kde příslušný dokument povoluje instalaci na vybavení nepocházející od LAUNCH) komunikace s vybavením LAUNCH vlastněným či pronajatým Zákazníkovi a používaným pro interní obchodní účely Zákazníka.

Poznámka: Na oceňování či beta kopie, za které LAUNCH neúčtuje licenční poplatky, se nevztahuje výše uvedená povinnost platit licenční poplatky.

Obecná omezení. Toto je licence, nikoliv převod vlastnického práva, na materiály a LAUNCH si ponechává vlastnictví všech kopií Materiálů. Zákazník bere na vědomí, že Materiály obsahují obchodní tajemství firmy LAUNCH, jejích dodavatelů a poskytovatelů povolení, a to včetně, ale ne s omezením na, specifické vnitřní struktury jednotlivých programů a s nimi spojených propojovacích informací. V souladu s tím, není-li jinak přesně uvedeno v této Smlouvě, Zákazník nebude mít žádná práva a zcela souhlasí s tím, že nebude:

 (i) Převádět, přidělovat či dále poskytovat svá licenční práva jakékoliv další osobě či subjektu nebo používat Materiály spolu s nepovoleným či použitým vybavením LAUNCH. Zároveň Zákazník bere na vědomí, že jakýkoliv pokus o převod, přidělení či poskytnutí licenčních práv bude nelegální;

(ii) Provádět opravy chyb nebo jinak upravovat či přizpůsobovat materiály, provádět sekundární práce na materiálech nebo umožňovat třetím stranám toto vykonávat;

(iii) Rozebírat, rozkódovávat či jinak měnit Materiály do pro lidi srozumitelné podoby, není-li to

výslovně povoleno příslušným ustanovením bez ohledu na toto omezení;

(iv) Používat či povolit používání Materiálů k poskytování služeb třetím stranám, ať už v rámci výpočtového střediska, použití ústředního počítače či jiným způsobem bez výslovného psaného povolení firmou LAUNCH;

(v) Sdělovat, poskytovat či jinak zpřístupňovat obchodní tajemství obsažená v Materiálech jakýmkoliv způsobem jakékoliv třetí straně bez předchozího písemného souhlasu firmy LAUNCH. Zákazník použije náležitá bezpečnostní opatření, aby ochránil tato obchodní tajemství.

Do míry požadované zákonem a na základě písemné žádosti ze strany Zákazníka, LAUNCH poskytne Zákazníkovi informace potřebné k připojení nebo dosažení součinnosti mezi Materiály a jiným nezávisle vytvořeným programem, na základě příslušného poplatku společnosti LAUNCH či zdarma. Zákazník bude s ohledem na tyto informace dodržovat přísná pravidla diskrétnosti a použije tyto informace v souladu s příslušnými pravidly a podmínkami, na základě kterých LAUNCH tyto informace poskytne.

Software, Aktualizace a Dodatkové Kopie: Pro účely této Smlouvy, "Software" zahrnuje (a podmínky této Smlouvy se vztahují k) počítačové programy včetně programového vybavení (firmware) tak, jak bylo poskytnuto Zákazníkovi firmou LAUNCH nebo jejím autorizovaným prodejcem, dále také vylepšení, aktualizace, opravy chyb či upravené verze (dále jen "Aktualizace") či kopie Softwaru oprávněně poskytnuté Zákazníkovi firmou LAUNCH či jejím autorizovaným prodejcem.

BEZ OHLEDU NA JAKOUKOLIV DALŠÍ PODMÍNKU TÉTO SMLOUVY: (1) ZÁKAZNÍK NEMÁ LICENCI ČI PRÁVO POUŽÍVAT DODATEČNÉ KOPIE ČI VYLEPŠENÍ POKUD V DOBĚ ZÍSKÁNÍ TÉTO KOPIE ČI VYLEPŠENÍ JIŽ NEVLASTNÍ LICENCI NA PŮVODNÍ SOFTWARE A NEZAPLATIL PŘÍSLUŠNÝ POPLATEK ZA VYLEPŠENÍ ČI DODATEČNOU KOPII; (2) POUŽITÍ VYLEPŠENÍ NA PŘÍSTROJE LAUNCH, U NICHŽ JE ZÁKAZNÍK PŮVODNÍM KONCOVÝM UŽIVATELEM, NÁJEMCEM NEBO JINÝM ZPŮSOBEM VLASTNÍ PLATNOU LICENCI NA POUŽITÍ SOFTWARU, KTERÝ JE UPRAVOVÁN, JE OMEZENÉ; (3) VÝROBA A POUŽITÍ DODATEČNÝCH KOPIÍ JE OMEZENA POUZE NA KOPIE NUTNÉ PRO ÚČELY ZÁLOHOVÁNÍ.

Poznámky k vlastnictví. Zákazník souhlasí se zachováním a reprodukcí všech autorských práv a dalších poznámek k vlastnictví na všech kopiích Materiálů ve stejné podobě a stejným způsobem, jakým jsou autorská práva a jiné poznámky k vlastnictví zahrnuty v Materiálech. Není-li to výslovně povoleno ve Smlouvě, Zákazník nebude dělat kopie či duplikáty žádného Materiálu bez předchozího písemného povolení LAUNCH.

Doba platnosti a ukončení. Tato smlouva a licence v ní udělené, jsou platné, dokud nebudou ukončeny. Zákazník může kdykoliv ukončit tuto Smlouvu a licence zničením všech kopií Materiálů a kteréhokoliv Dokumentu. Zákazníkova práva plynoucí z této Smlouvy skončí okamžitě bez oznámení firmou LAUNCH, pokud Zákazník nebude schopen dodržet kteroukoliv z podmínek této Smlouvy. Po ukončení Zákazník zničí všechny kopie Softwaru, které má ve svém vlastnictví či ve své správě. Veškeré Zákazníkovy povinnosti, týkající se diskrétnosti, omezených ručení, zřeknutí se práv a omezení záruk, zůstanou v platnosti i po ukončení této Smlouvy.

Záznamy Zákazníka. Zákazník uděluje firmě LAUNCH a jejím nezávislým účetním právo prozkoumat Zákazníkovy účetní knihy, záznamy a účty během běžných pracovních hodin za účelem ověření dodržování této Smlouvy. V případě, že takovýto audit odhalí nedodržování Smlouvy, Zákazník firmě LAUNCH okamžitě zaplatí příslušný licenční poplatek plus náležité výdaje za provedení auditu.

Vývoz. Software, včetně technických údajů, může podléhat zákonu o kontrole dovozu Čínské lidové republiky, včetně exportního správního protokolu Čínské lidové republiky a přidruženým omezením a může podléhat vývozu či dovozu.

## **Obecná ustanovení**

- Další názvy produktů zde použité jsou pouze pro identifikační účely a mohou být ochrannými známkami jejich náležitých vlastníků. Firma LAUNCH se zříká všech práv na tyto známky.
- Je možné, že tato jednotka je nepoužitelná spolu s některými modely vozů nebo systémy uvedenými v diagnostické sekci vzhledem k odlišnostem v zemi původu, oblasti či roku výroby. V případě jakýchkoliv otázek se neváhejte obrátit na firmu LAUNCH. Vynasnažíme se Vám pomoci vyřešit problém jak nejrychleji to bude možné.

## **Odvolání**

- z Aby bylo možné plně využít tento přístroj, je nutné znát systémy motorů.
- Veškeré informace, ilustrace a specifikace obsažené v tomto manuálu se zakládají na nejnovějších poznatcích dostupných v době vydání. Vyhrazujeme si právo provést změny kdykoliv a bez předchozího upozornění.

## **Bezpečnostní opatření a varování**

**Aby nedošlo k poranění či poškození vozidla nebo CreaderV, čtěte prosím pozorně tento manuál a dbejte na následující bezpečnostní opatření kdykoli pracujete na vozidle:** 

- z Zkoušky vozidla vždy provádějte v bezpečném prostředí.
- z Nepokoušejte se ovládat či pozorovat tento přístroj při jízdě vozidlem. Ovládání či pozorování přístroje způsobí rozptýlení pozornosti řidiče a může způsobit smrtelnou nehodu.
- Používejte bezpečnostní ochranu očí splňující standardy ANSI.
- z Oblečení, vlasy, ruce, nástroje a testovací vybavení udržujte mimo pohybující či horké motorové části.
- S vozidlem pracujte jen na dobře větraném pracovišti: Výfukové plyny jsou jedovaté.
- Před hnací kola vždy umisťujte zábrany a nikdy nenechávejte během testů vozidlo bez dohledu.
- Vysoká opatrnost je zapotřebí při práci s cívkou zapalování, víkem

rozdělovače, kabely zapalování a svíčkou zapalovaní i s hybridními pohony. Tyto části produkují nebezpečné napětí, je-li systém aktivní.

- Řadící páku uveďte do polohy P (u A/T) nebo N (u M/T) a ujistěte se, že je zatažena ruční brzda.
- Vždy mějte poblíž hasicí přístroj vhodný pro hašení požárů způsobených benzínem, chemikáliemi či elektřinou.
- Nepřipojujte ani neodpojujte žádné testovací zařízení, je-li zapalování či motor v chodu.
- z CreaderV udržujte suchý, čistý, bez oleje/vody a maziv. V případě nutnosti používejte k čistění vnějších částí CreaderV čistý hadřík spolu s jemným mycím prostředkem

## **Obsah**

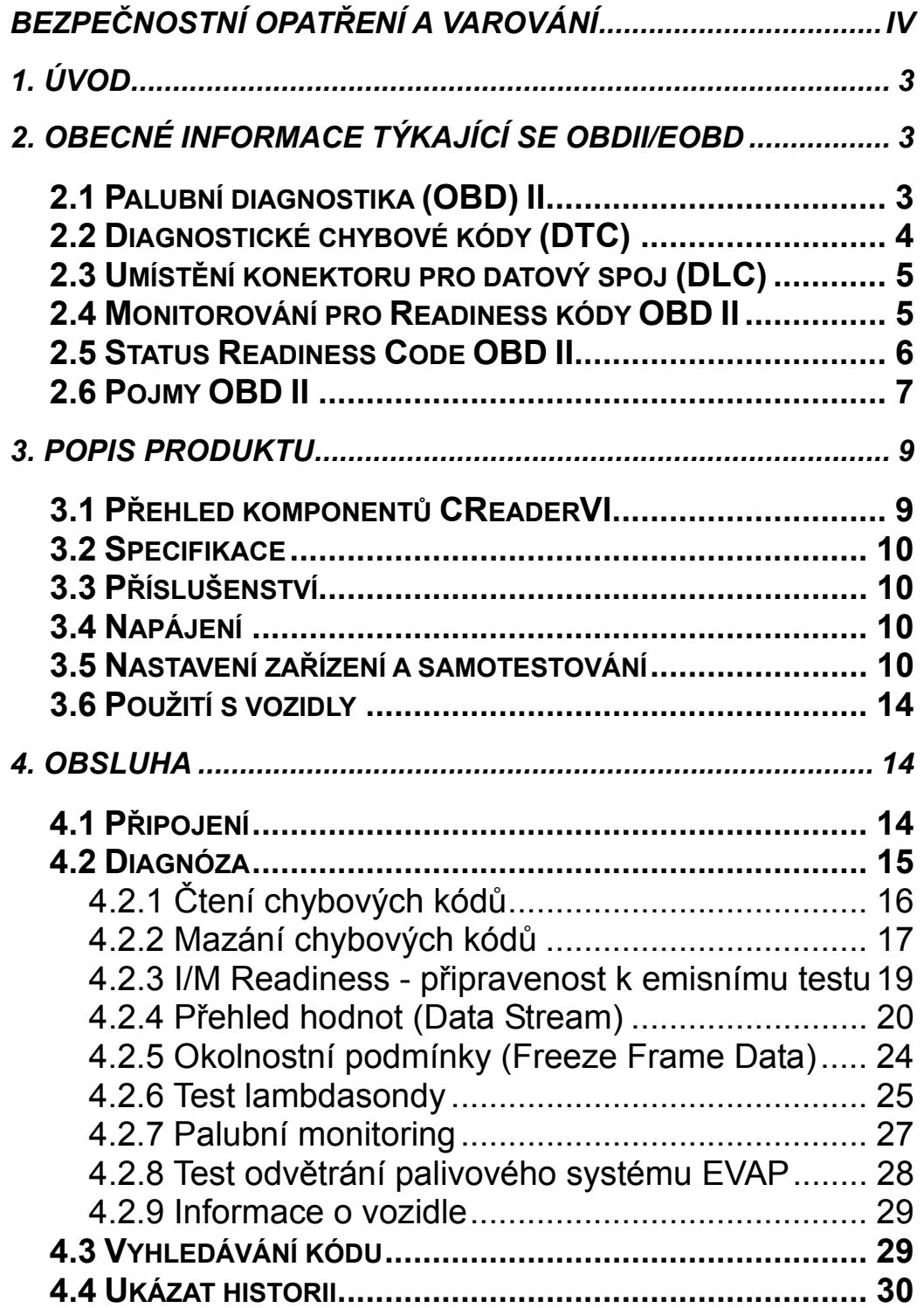

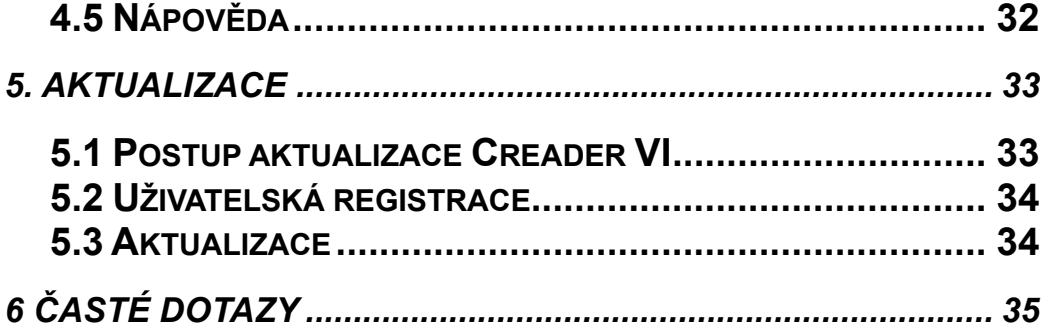

## **1. ÚVOD**

CreaderV byl vyvinut firmou LAUNCH a je speciálně navržen pro majitele vozidel nebo kutily k diagnostikování jakéhokoliv vozidla odpovídajícího OBDII/EOBD. Nejen, že dokáže číst/mazat chybová hlášení (dále jen DTC), ale také dokáže číst skutečné údaje ve 2 módech a provádět řadu speciálních testů. Díky trojjazyčnosti je pro techniky snadno ovladatelný. Možnost aktualizace přes internet zajišťuje, že stroj bude moci testovat nová vozidla nebo funkce i v budoucnosti.

*POZOR: CREADER VI SE MŮŽE AUTOMATICKY VYNULOVAT V PŘÍPADĚ ZASAŽENÍ SILNOU STATICKOU ELEKTŘINOU. TO JE NORMÁLNÍ JEV.* 

## **2. Obecné informace týkající se OBDII/EOBD**

#### **2.1 Palubní diagnostika (OBD) II**

První generace Palubní diagnostiky (nazvaná OBD I – On-Board Diagnostics I) byla vyvinuta Kalifornskou radou pro vzdušné zdroje (ARB - Air Resources Board) a uvedena v provoz v roce 1998 aby sledovala některé komponenty kontrolující emise ve vozidlech. S postupem technologie a rostoucí touhou vylepšit OBD byla vyvinuta nová generace palubní diagnostiky. Tato druhá generace je nazvána "OBD II"

Systém OBD II je navržen pro sledování systémů kontroly emisí a klíčových motorových součástí pomocí nepřetržitých či pravidelných testů specifických komponentů a stavu vozidla. Pokud je objeven problém, systém OBD II zapne varovné světlo (MIL) na přístrojové desce vozidla, aby upozornil řidiče obvyklou frází "Zkontrolujte motor" nebo "Servis motoru!". Systém také zálohuje důležité informace o nalezené poruše, aby technik mohl přesně najít a opravit daný problém. Tyto důležité informace mohou vypadat následovně:

**1) Zda-li je varovné světlo poruchy (MIL – Malfunction Indicator Light) "zapnuto" nebo "vypnuto";** 

**2) Který, pokud nějaký, Diagnostický kód potíží (DTC - Diagnostic Trouble Code) je v paměti;** 

**3) Status monitorování připravenosti k emisnímu testu (Status kódů Readiness).** 

#### **2.2 Diagnostické chybové kódy (DTC)**

Diagnostické chybové kódy OBD II jsou kódy, které jsou zálohovány palubním počítačovým diagnostickým systémem, jako reakce na problém objevený na vozidle. Tyto kódy identifikují konkrétní problémovou oblast a mají vám poskytnout informace o tom, kde se na vozidle vyskytuje závada. Chybové kódy OBD II jsou tvořeny pětimístným kódem sestávajícím z písmen a číslic. První písmeno identifikuje, který kontrolní systém udává kód. Následující čtyři číslice poskytují informace týkající se toho, z jaké lokality DTC vychází a podmínky, které způsobily jeho spuštění.

Dále je uveden příklad ilustrující strukturu číslic:

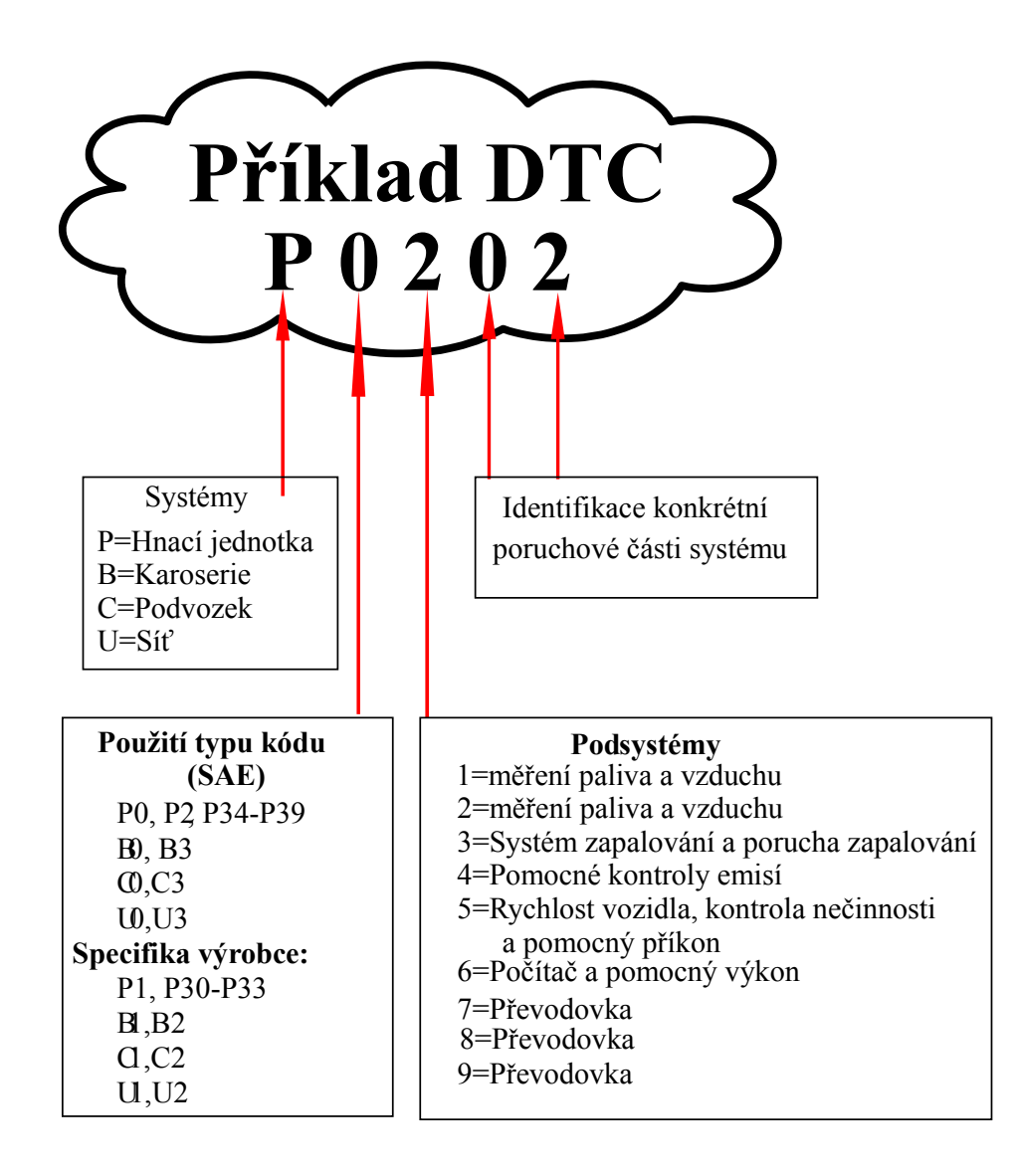

#### **2.3 Umístění konektoru pro datový spoj (DLC)**

DLC (konektor datového spoje nebo konektor diagnostického spoje) je standardizovaný šestnácti pinový konektor, kterým jsou diagnostické čtečky kódů spojeny s palubním počítačem vozidla. DLC je obvykle umístěn 40cm od středu přístrojové desky, u většiny vozidel pod nebo v okolí místa řidiče. Není-li DLC umístěn pod přístrojovou deskou, měla by být přítomna cedulka specifikující umístění konektoru. U některých Asijských a Evropských vozů je DLC umístěn za popelníkem, který musí být odejmut, aby se uvolnil přístup ke konektoru. Nedaří-li se vám konektor nalézt, podívejte do manuálu vozidla.

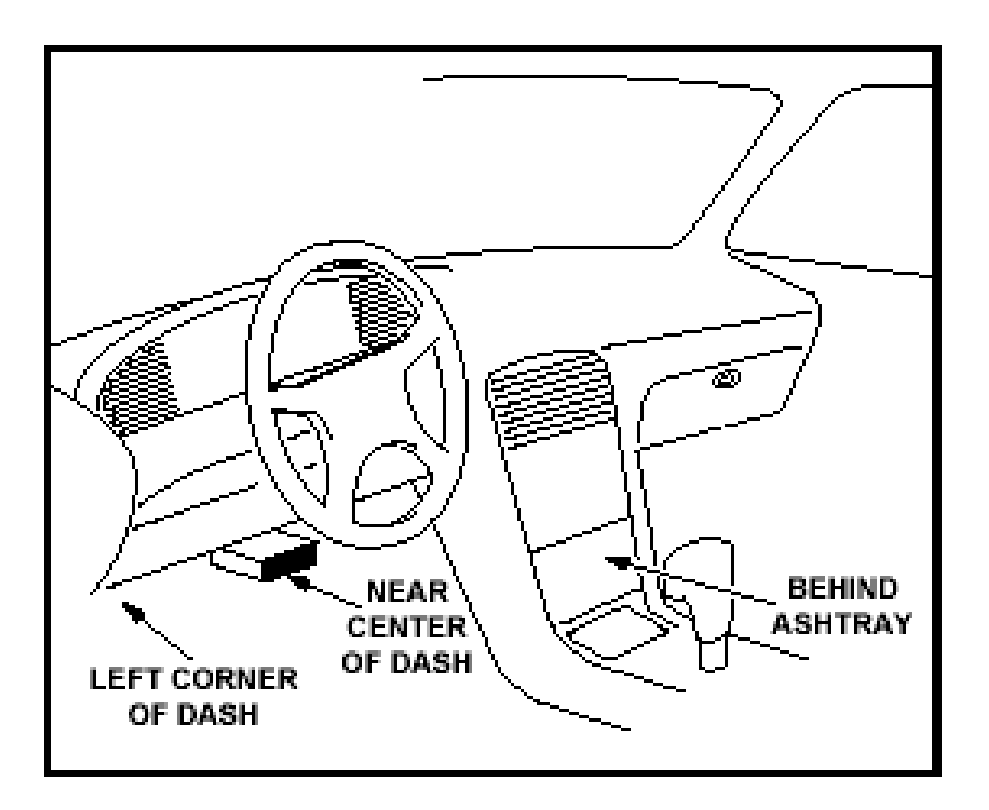

#### **2.4 Monitorování pro Readiness kódy OBD II**

Důležitou částí systému palubní diagnostiky je monitorování tzv. "Readiness" kódů, což jsou indikátory používané ke zjišťování toho, jestli byly všechny emisní komponenty systémem OBD II průběžně kontrolovány. Monitoring provádí periodické testy specifických systémů a komponent, aby zajistil, že tyto pracují v povolených limitech.

V současné době existuje jedenáct kódů připravenosti k testu emisí "Readiness" (nebo I/M kódů) definovaných americkou Agenturou pro ochranu životního prostředí (EPA - Environmental Protection Agency). Ne všechny Readiness kódy jsou podporovány ve všech druzích vozidel a přesný počet Readinmess kódů ve vozidle závisí na strategii kontroly emisí výrobce daného motorového vozidla.

**Stálý průběžný monitoring Readiness** – Některé z komponent vozidla jsou průběžně testovány systémem OBD II, zatímco jiné jsou testovány pouze při specifických podmínkách chodu vozidla. Níže uvedený Readiness monitoring je stále v pohotovosti a tudíž aktivní:

- **1**)**Porucha zapalování**
- **2**)**Palivový systém**
- **3**)**Komplexní komponenty (CCM)**

Je-li vozidlo v chodu, systém OBD II průběžně kontroluje výše uvedené komponenty – kontroluje klíčové motorové senzory, sleduje poruchy zapalování a požadavky na tvorbu směsi.

**Časově plánovaný neprůběžný monitoring Readiness** – Na rozdíl od průběžného Readiness monitorování vyžadují některé emisní a motorové komponenty, aby bylo vozidlo při měření v chodu při specifických podmínkách. Těmto Readiness cyklům se říká "neprůběžné" (nejsou stále po celou dobu provozu vozidla aktivní) a patří do nich následující:

- **1) Systém EGR (zpětného vedení spalin)**
- **2) Senzory O2 (Lambdasondy)**
- **3) Katalyzátor**
- **4) Systém AKF (odvětrání palivového systému)**
- **5) Vytápění senzorů O2 (Lambdasond)**
- **6) Vhánění sekundárního vzduchu do výfuku**
- **7) Vyhřívání katalyzátoru**
- **8) Systém A/C (Klimatizace)**

#### **2.5 Status Readiness Code OBD II**

Systém OBD II musí indikovat, jestli měřící systém PCM dokončil testování všech komponent. Testované komponenty budou označeny jako "Připravené" nebo "Dokončené", což znamená, že byly testovány systémem OBD II. Účelem záznamu statusu je možnost kontroly, jestli systém OBD II otestoval veškeré komponenty a systémy.

Modul kontroly hnací jednotky (PCM = Powertrain control module) nastaví měřič jako "Připravený" nebo "Dokončený" poté, co byl proveden příslušný jízdní cyklus. Jízdní cyklus, který aktivuje měřič a udává pohotovostní Readiness kódy "Připraven" nebo "Dokončen" se liší u každého měřiče. Je-li měřič nastaven jako "Připraven" nebo "Dokončený", již takto zůstane. Řada faktorů, včetně mazání diagnostických kódů poruchy (DTC) čtečkou kódů nebo odpojením baterie, může vést k tomu, že bude měřič "Nepřipraven". Jelikož tři průběžné měřiče jsou stále aktivní, budou neustále nastaveny jako "Připravené". Nebude-li dokončeno testování některého podporovaného neprůběžného měřiče, jeho status bude uveden jako "Nekompletní" nebo "Nepřipraven".

Aby se Readiness monitorovací systém OBD aktivoval, mělo by být vozidlo v chodu za běžných provozních podmínek. Tyto provozní podmínky mohou zahrnovat mix jízdy na dálnici, zastavení a opětovné jízdy, jízdy po městě a alespoň jedno celonoční nepoužívání vozidla. Pro konkrétní informace týkající se podmínek nutných pro připravení měřicího systému OBD prosím nahlédněte do manuálu k vašemu vozidlu.

#### **2.6 Pojmy OBD II**

**Modul kontroly hnací jednotky (PCM)** – termín používaný pro palubní počítač měřící motor a hnací ústrojí.

**Varovné světlo poruchy (MIL)** – Varovné světlo poruchy (Zkontrolujte motor, Servis motoru) je termín používaný pro světlo na přístrojové desce. Toto světlo má upozornit řidiče či technika, že došlo k problému u jednoho nebo více systémů vozidla, což muže vést k překročení povolených standardů emisí. Pokud MIL svítí, znamená to, že byl objeven problém a vozidlo by mělo být zkontrolováno jak nejrychleji to bude možné. Za určitých podmínek může světlo na přístrojové desce blikat. To znamená závažný problém a blikání má odradit od provozu vozidla. Palubní systém nemůže MIL vypnout, dokud nejsou provedeny nutné opravy a poruchový stav tím není zrušen.

**DTC** – Diagnostické kódy poruchy identifikují, která část systému kontroly emisí má poruchu.

**Aktivační kritéria** – Také zvané Aktivační podmínky. Jsou to podmínky specifické pro konkrétní vozidlo, ke kterým musí v motoru dojít, než se zaktivují Readiness kódy. Některý Readiness monitoring vyžaduje předepsaný "jízdní cyklus" jako součást aktivačních kritérií. Jízdní cykly pro jednotlivé měřiče se u různých vozidel liší.

**Jízdní cyklus OBD II** – Specifický mód chodu vozidla, který navozuje podmínky umožňující aktivaci všech pohotovostních monitorování Readiness, které u daného vozidla mohou být uvedeny do stavu "Připraven". Účelem dokončení jízdního cyklu OBD II je přimět vozidlo k aktivaci jeho palubní diagnostiky a nastartování těchto testovacích procedur. Některé formy

jízdního cyklu musí být provedeny poté, co byly DTC vymazány z paměti PCM, nebo byl odpojen akumulátor. Provedení kompletního jízdního cyklu vozidla nastaví monitorování Readiness tak, aby mohly být odhaleny případné budoucí závady. Jízdní cykly se mění v závislosti na typu vozidla a měřiče, který má být vynulován. Pro specifické jízdní cykly prosím nahlédněte do uživatelského manuálu vašeho vozidla.

**Freeze Frame (Freeze Data) data (okolnostní podmínky)** – Objeví-li se závada spojená s emisemi, systém OBD II nejen nastaví kód, ale také zaznamená snímek provozních parametrů vozidla (tzv. Freeze Frame (Freeze Data)), aby pomohl identifikovat problém. Tento soubor hodnot je označován jako Freeze Frame (Freeze Data) a může zahrnovat důležité parametry jako RPM motoru, rychlost vozidla, množství nasávaného vzduchu, zátěž motoru, tlak v sacím portubí, hodnota vstřikování paliva (fuel trim value), teplota chladicí kapaliny, hodnota bodu zážehu nebo status zpětnovazební smyčky Lambdasond.

**Adaptace směsi (FT – Fuel Trim = adaptace směsi) –** Úpravy zpětné vazby základního režimu tvorby směsi z hlediska na korekce její bohatosti. "Krátkodobá adaptace" (Short Term FT) odkazuje na dynamické nebo okamžité korekce. "Dlouhodobá adaptace" (Long Term FT) se týká postupně vytvářených dlouhodobějších úprav režimu adaptace směsi. Tyto dlouhodobé adaptace směsi kompenzují odlišnosti a postupné změny, ke kterým postupem času dochází vlivem opotřebení systému motoru a jeho komponentů.

## **3. Popis produktu**

#### **3.1 Přehled komponentů CReaderVI**

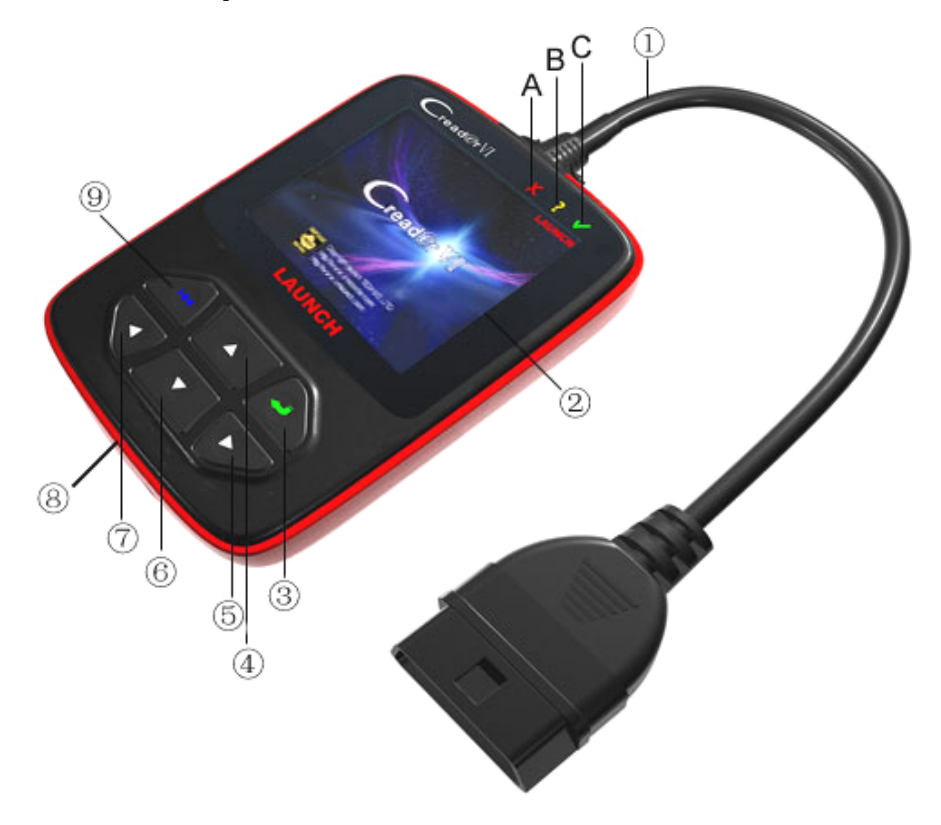

Figure 3-1

① **Kabel s konektorem OBD II** – Propojuje CreaderV s diagnostickou zásuvkou vozidla (DLC – Data Link Connector).

② **LCD DISPLAY** – Zobrazuje výsledky testů.

③ **Tlačítko "ENTER"** – Potvrzuje výběr (nebo akci) z menu.

⑤/⑦ **Tlačítka DOPRAVA/DOLEVA -** Pohybují kurzorem při výběru doprava a doleva nebo listují ve stránkách nahoru nebo dolu když je na zobrazení více jak jedna stránka.

⑥/④ **Tlačítka NAHORU/DOLU** – Pohybují kurzorem nahoru a dolu při výběru.

⑧ **USB PORT** – Připojení k počítači pro online aktualizaci CReader VI.

⑨ **Tlačítko** "**EXIT"** – Navrací do předchozího menu.

**A - ČERVENÁ LED –** Potvrzení DTC; při zobrazení "Potvrzení DTC" se rozsvítí červená kontrolka křížku.

**B ŽLUTÁ LED** - Probíhající DTC; pokud je nejasný nebo neznámý DTC rozsvítí se žlutý otazník.

**C ZELENÁ LED -** Žádné DTC; pokud není žádný DTC rozsvítí se zelená potvrzovací ikona.

#### **3.2 Specifikace**

1) Display: 2.8" TFT 262K true color, 320\*240 QVGA LCD display

- 2) Rozsah vstupního napětí: 8~32V
- 3) Provozní proud: <100mA@12V (Typický)
- 4) Spotřeba energie: <1.2W (Typický)
- 5) Provozní teplota: 0°C~50°C
- 6) Skladovací teplota: -20°C ~70°C @ RH60%
- 7) Rozměry: 121\*82\*26 mm
- 8) Hmotnost : < 500g

#### **3.3 Příslušenství**

- 1) Uživatelksý manuál Návod k používání přístroje
- 2) USB kabel—Připojení k počítači pro online aktualizaci

### **3.4 Napájení**

K napájení CreaderV dochází pomocí DLC daného vozidla. Pro napájení postupujte dle následujících instrukcí:

1) Najděte DLC na vašem voze

#### *U některých vozidel může mít DLC plastový kryt, který je nutno odstranit před připojením kabelu OBD II.*

2) Připojte konektor na konci kabelu OBD II k DLC vašeho vozidla.

#### **3.5 Nastavení zařízení a samotestování**

Zvolte [Nastaveni] (Setup Tool) v hlavním menu a stiskněte [<> obrazovce se objeví následující:

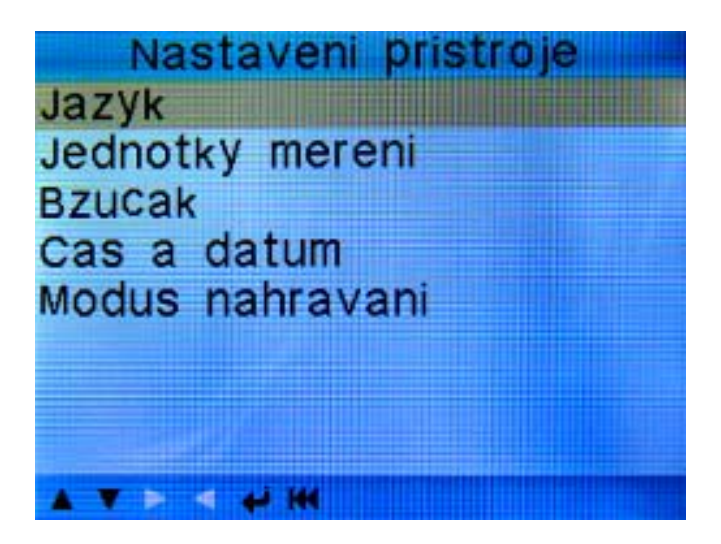

obrázek 3-2

CReader VI vám umožní provést následující úpravy a nastavení:

1) **Výběr jazyka:** Vybere požadovaný jazyk.

Zvolte [Select Language] a stiskněte [<a>J], na obrazovce se objeví následující:

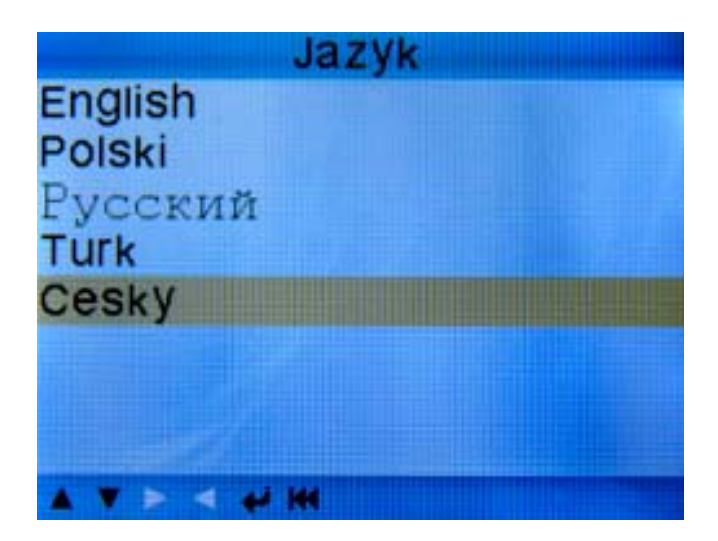

Obrázek 3-3

Můžete stisknout tlačítka  $[\bullet]$  [ $\P$ ] pro výběr češtiny [Cesky], nebo angličtiny, polštiny, ruštiny a turečtiny. Poté stiskněte [ $\bigtriangledown$ ] pro potvrzení výběru. Systém okamžitě přemění jazykové rozhraní.

#### 2) **Jednotky měření**: USA nebo metrické

Zvolte [Jednotky mereni] a stiskněte  $\blacktriangleright$  [  $\blacktriangleright$  ], na obrazovce se objeví následující:

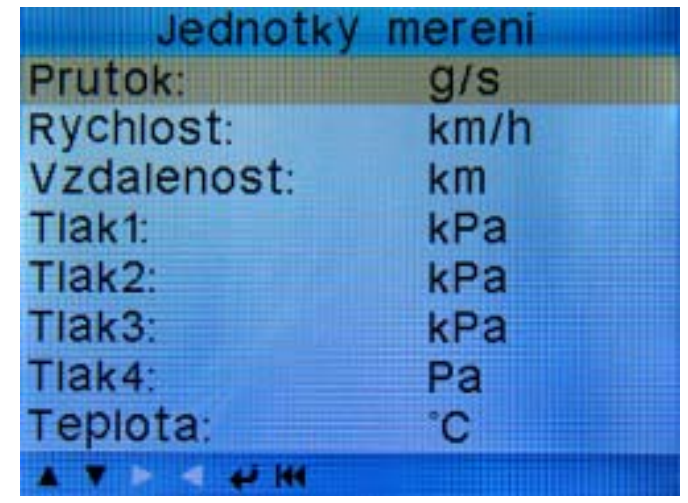

Stiskněte  $[\triangleq]$  nebo  $[\nabla]$  pro výběr jednotek a potvrďte  $[\triangleleft]$ .

#### **Bzučák:** ON/OFF Bzučák.

Zvolte [Bzucak] a stiskněte [<a>
[3]</a>, na obrazovce se objeví následující:

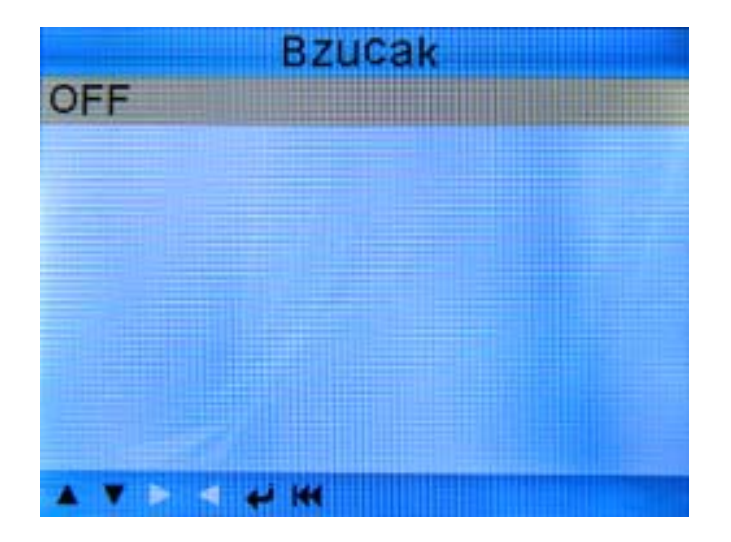

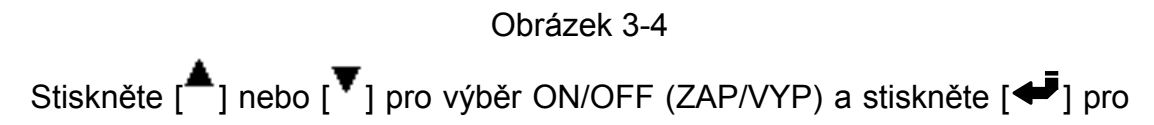

potvrzení výběru.

3) **Čas a datum:** Nastaví čas a datum

Vyberte [Cas a datum] a stiskněte [<br/>
J, na obrazovce se objeví následující:

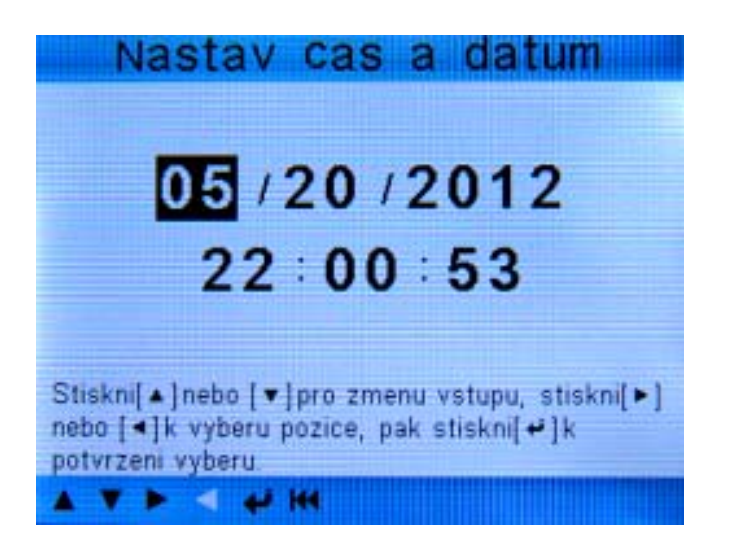

Obrázek 3-5

Stiskni [<sup>4</sup>] nebo [ $\blacktriangledown$ ] pro změnu vstupu, stiskni [<sup>5</sup>] nebo [<sup>4</sup>] k výběru pozice, poté stiskni [<br />
J pro potvrzení výběru.

4) **Módus nahrávání:** ON/OFF (ZAP/VYP) nahrávání.

Vyberte [Record] a stiskněte [ $\bigoplus$ ], na obrazovce se objeví následující:

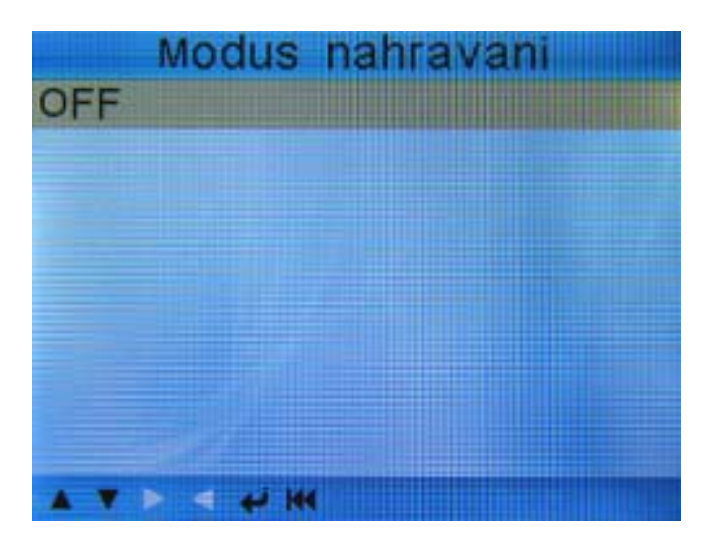

Obrázek 3-6

Stiskněte [<sup>4</sup>] nebo [ $\blacktriangledown$ ] pro výběr ON/OFF (ZAP/VYP) a stiskněte [ $\blacktriangle$ ] pro

potvrzení výběru.

Když je tato funkce zapnutá ON, objeví se ikona " $\bigcirc$ ", a poté můžete nahrávat DTC, přehled hodnot and okolnostní podmínky.

#### **3.6 Použití s vozidly**

CReader VI je speciálně navržen pro práci se všemi vozidly kompatibilními s OBD II, včetně CAN (Control Area Network). EPA požaduje, aby všechna vozidla (osobní automobily a lehká nákladní vozidla) vyrobená po roce 1996 a prodaná ve Spojených státech, byla kompatibilní s OBD II a to zahrnuje všechna Americká, Asijská a Evropská vozidla.

Malé množství modelů benzínových vozidel z let 1994 a 1995 vyhovuje OBD II. Pro ověření kompatibility vozidel z let 1994 a 1995 a OBD II zkontrolujte štítek Informace o kontrole emisí vozidla (VECI - Vehicle Emissions Control Information), který je u většiny vozidel umístěn pod kapotou nebo u chladiče. Je-li vozidlo kompatibilní s OBD II, bude na štítku napsáno "OBD II Certified" (Certifikováno pro OBD II). Vládní nařízení navíc udává, že všechna vozidla kompatibilní s OBD II musí mít stejný šestnácti pinovou diagnostickou zásuvku DLC.

Aby bylo vaše vozidlo kompatibilní s OBD II, musí mít šestnácti pólovou zásuvku "Carb" DLC pod palubní deskou a štítek VECI musí uvádět jeho kompatibilitu s OBD II.

## **4. Obsluha**

#### **4.1 Připojení**

- 1) Vypněte zapalování.
- 2) Najděte šestnícti pinovou zásuvku DLC na Vašem vozidle.
- 3) Připojte OBD II kabel do DLC vozidla.
- 4) Zapněte zapalování. Motor může být vypnutí i zapnutý.

5) Když přístroj zobrazí startovací rozhraní, stiskněte tlačítko **[ 4** abyste vstoupili do **Main Menu (Hlavní menu)**, viz níže:

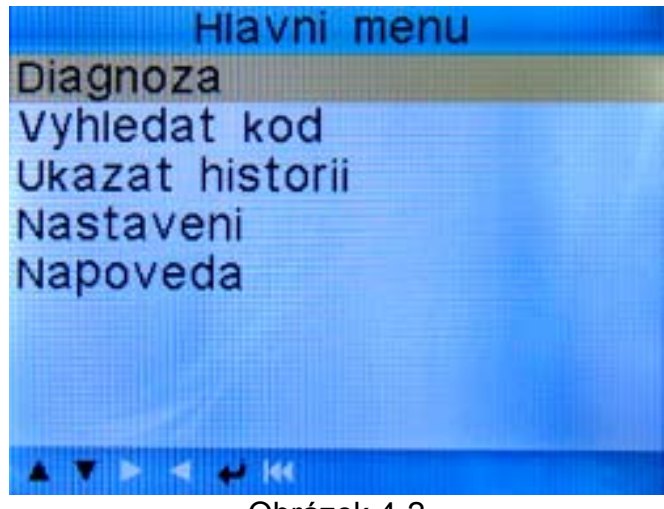

Obrázek 4-2

*Pozor: Nepřipojujte nebo neodpojujte žádné testovací zařízení při zapnutém zapalování či běžícím motoru.* 

### **4.2 Diagnóza**

Vyberte [Diagnoza] v hlavním menu a stiskněte [· i], na obrazovce se zobrazí kontrolní status jako je tomu na následujícím obrázku:

| Kontrolni status                               |       |
|------------------------------------------------|-------|
| Status kontrolky                               | ON    |
| Chyby v pameti teto RJ                         |       |
| Readiness kompletni                            | 5     |
| Readiness neni kompletni                       | э     |
| Readiness nepodporovan                         | з     |
| Prehled hodnot podporovan                      | 26    |
| Zapalovani                                     | Zazeh |
| Typ protokolu                                  | CAN   |
| H<br><b>PERSONAL</b><br>A<br><b>CONTRACTOR</b> |       |

Obrázek 4-3

Stiskni [<a>J] pro návrat do diagnostického menu, na obrazovce se objeví následující:

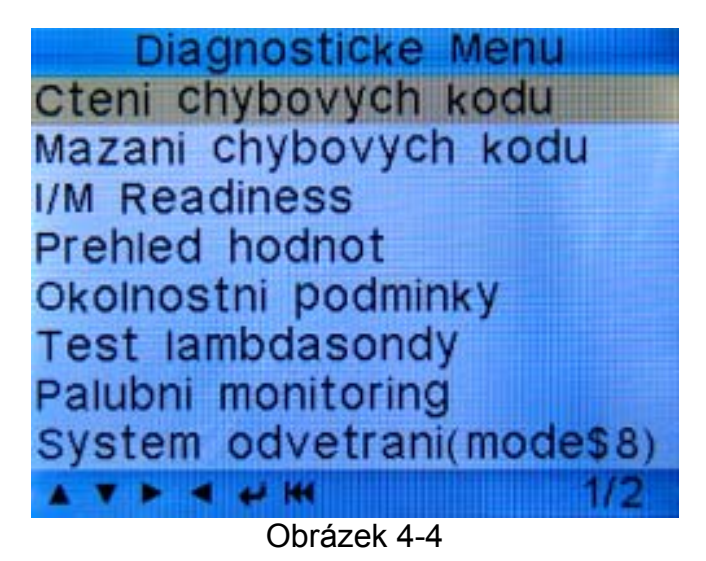

### **4.2.1 Čtení chybových kódů**

Zvolte [Cteni chybovych kodu] a stiskněte [ $\bigtriangledown$ ]. Jsou-li v paměti nějaké kódy, zobrazí se na obrazovce následujícím způsobem:

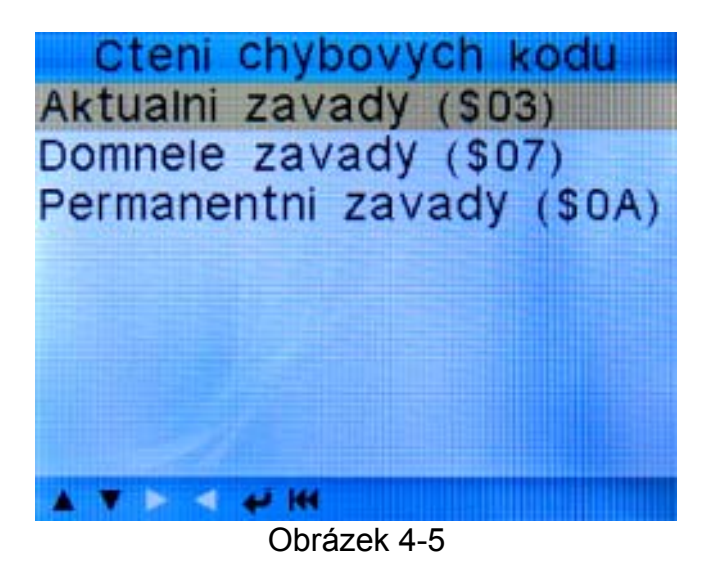

Podle výše uvedené obrazovky vyberte jinou položku stisknutím tlačítka [<sup>4</sup>] nebo  $\left[\overline{\blacktriangledown}\right]$  a stiskněte  $\left[\blacktriangle\right]$  pro potvrzení.

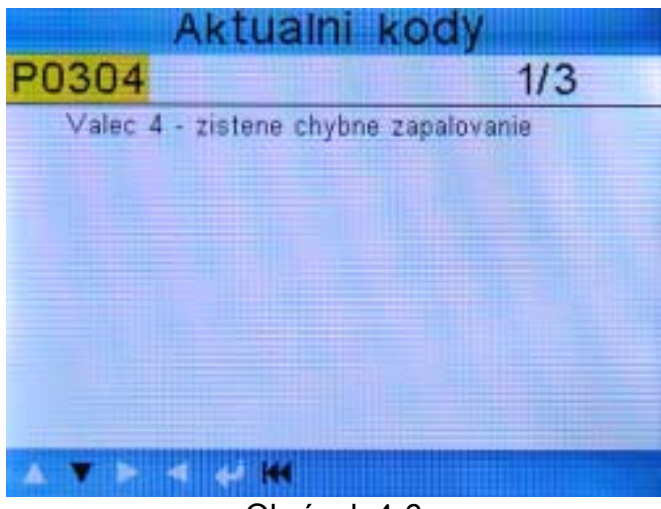

Obrázek 4-6

1/3 indikuje, že jsou v paměti celkem 3 kódy a P0304 je prvním kódem pro zobrazení.

Na obrazovce se rovněž objeví pod jeho číslem obsah kódu.

Můžete použít tlačítko  $\sqrt{\frac{1}{x}}$  k zobrazení dalšího kódu. Je-li k zobrazení kód přednastavený výrobcem.

Po prohlídnutí všech kódů stiskněte tlačítko [K4] pro návrat do diagnostického menu.

### **4.2.2 Mazání chybových kódů**

Zvolte [Mazani chybovych kodu] a na obrazovce se objeví následující:

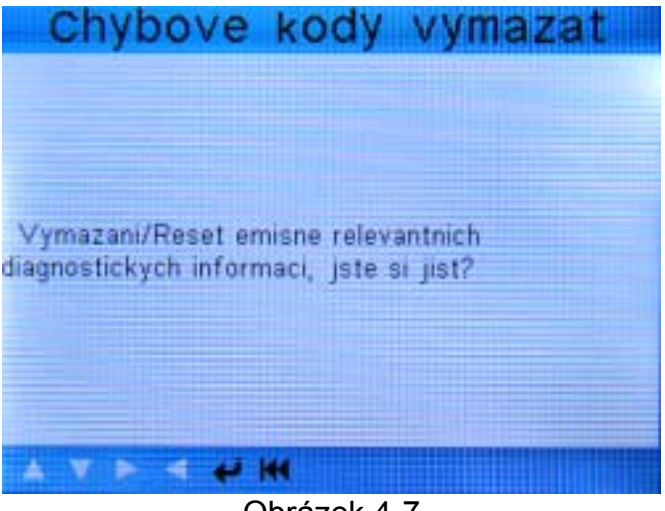

Obrázek 4-7

Stiskněte  $\left[\biguparrow$ ] pro vymazání chybových kódů a na obrazovce se objeví

následující:

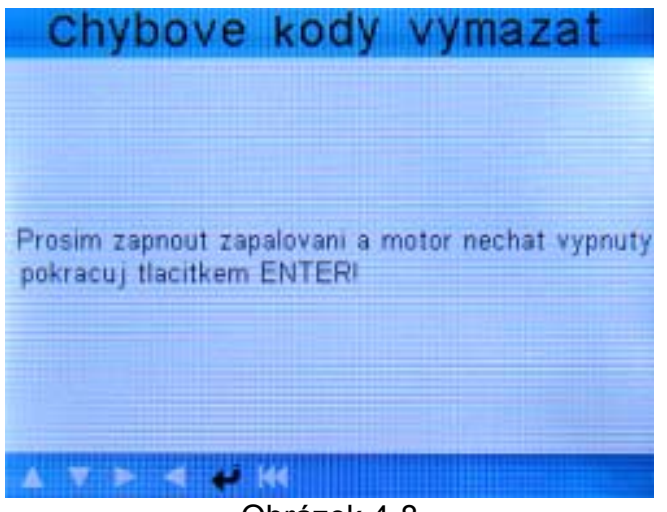

Obrázek 4-8

Na základě výše uvedené obrazovky stiskněte  $\left\{\bigstar\right\}$  a na obrazovce se zobrazí následující:

| Chybove kody vymazat                                       |  |  |
|------------------------------------------------------------|--|--|
|                                                            |  |  |
|                                                            |  |  |
|                                                            |  |  |
| Emisne relevantni diagnosticke informace byly<br>vymazanyl |  |  |
|                                                            |  |  |
|                                                            |  |  |
|                                                            |  |  |
|                                                            |  |  |

Obrázek 4-9

*Poznámky:* 

- z *Před provedení této funkce se ujistěte, že jste našli a zaznamenali chybové kódy.*
- z *Po smazání byste měli znovu načíst chybové kódy ještě jednou nebo zapnout zapalování a opět kódy načíst. Pokud stále existují kódy závažných potíží, najděte prosím příčinu, a pak problém vyřešte. Poté mohou být chybové kódy smazány.*

#### **4.2.3 I/M Readiness - připravenost k emisnímu testu**

I/M odkazuje na inspekci (Inspection) a údržbu (Maintenance), která je dána zákonem kvůli splnění federálních standardů pro čistý vzduch. Pohotovost I/M indikuje, jestli různé systémy spojené s emisemi správně fungují a jsou připraveny na test Inspekce a Údržby. Účelem Statusu měřiče pohotovosti I/M je indikovat, který z monitorování Readiness vozidla vykonal a dokončil diagnostiku a testování (více viz popis v části 2.5) a který ještě nevykonal a nedokončil testování a diagnostiku daných sekcí emisního systému vozidla. Status měřiče pohotovosti I/M může být také použit (po opravě závady) k potvrzení, že byla oprava provedena správně a nebo pro zkontrolování Statutu Readiness monitoringu.

Zvolte [I/M Readiness Test] a stiskněte [<> následující:

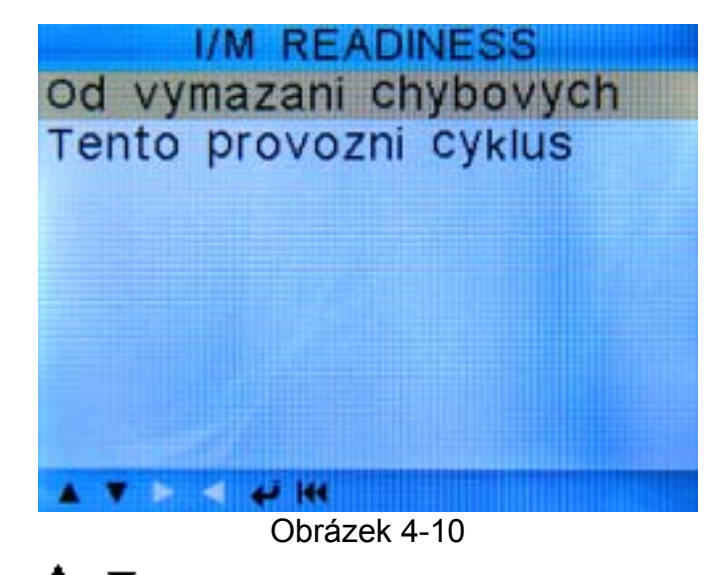

Můžete použít  $[\bullet] [\bullet]$  pro výběr a stisknout  $[\bullet]$ , na obrazovce se zobrazí následující:

| <b>I/M Readiness</b>                        |            |
|---------------------------------------------|------------|
| Vypadky palení valcu                        | <b>NER</b> |
| Sledovani komponentu vstrikovani            | OK         |
| Souhrnne sledovani komponentu               | <b>INC</b> |
| Sledovani katalyzatoru                      | NER        |
| Sledovani vyhrivani katalyzatoru            | <b>INC</b> |
| Sledovani odvetrani paliv systemu           | OK         |
| Sledovani vhaneni sekundarniho vzduchu      | OK         |
| Sledovani lambdasondy                       | OK         |
| Sledovani vyhrivani lambdasondy             | <b>NER</b> |
| Sledovani (A)EGR a/nebo variabilnich rozvOK |            |
|                                             |            |

Obrázek 4-11

Můžete použít [<sup>m</sup>] [<sup>m</sup>] k prohlížení dalších informací o vozidle. Stiskněte [KI] pro návrat do diagnostického menu.

NER (nerelevantní) není možné na tomto vozidle, INC (incomplete) neúplne nebo není připraveno, OK znamená dokončeno nebo kontrola OK.

### **4.2.4 Přehled hodnot (Data Stream)**

Stiskněte [ ] nebo [ ] pro výběr **Data Stream** v **hlavním menu** a poté stiskněte [< ] pro potvrzení. Objeví se následující:

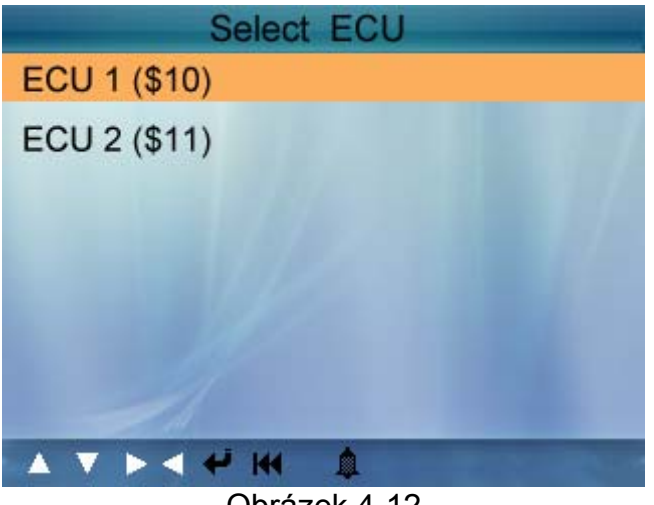

Obrázek 4-12

Podle obrázku 4-12 vybereme ECU (řídící jednotku) a stiskněte [ $\blacklozenge$ ] na obrazovce se zobrazí následující:

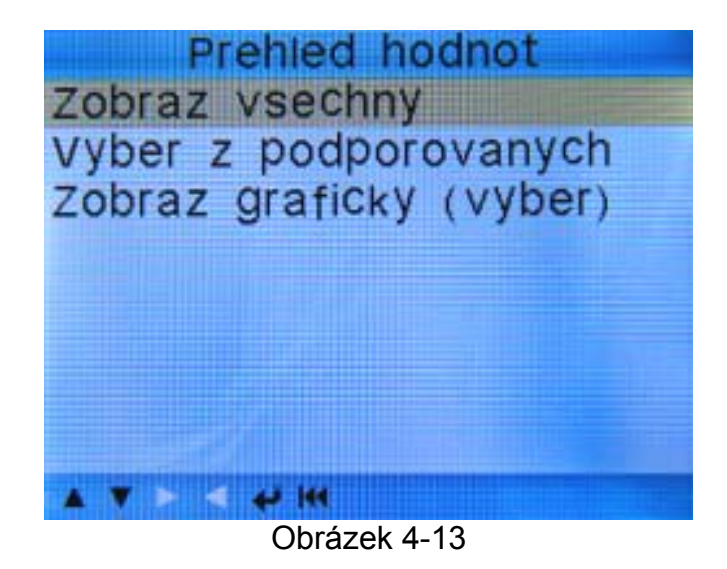

Vyberte [Zobraz vsechny] a stiskněte [<a>J] na obrazovce se zobrazí následující:

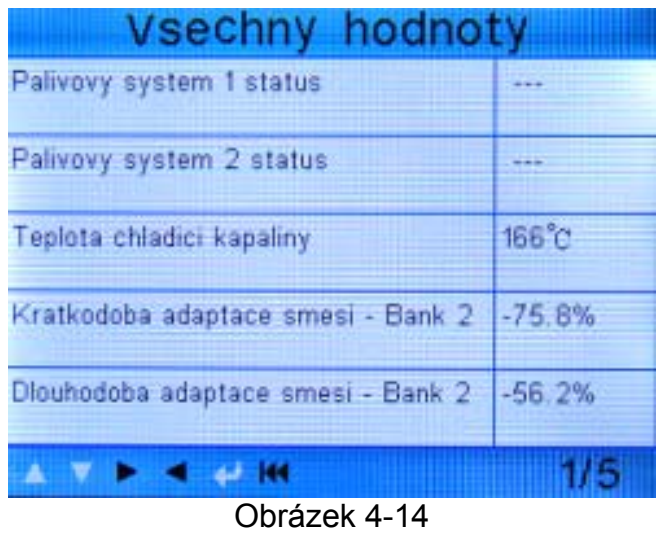

Můžete použít tlačítka [<sup>1</sup>] [<sup>4]</sup>] k prohlížení dalších informací o vozidle. Stiskněte [K4] pro návrat do přehledu hodnot.

Vyberte [Vyber z podporovaných] v přehledu hodnot a stiskni [<> obrazovce se zobrazí následující:

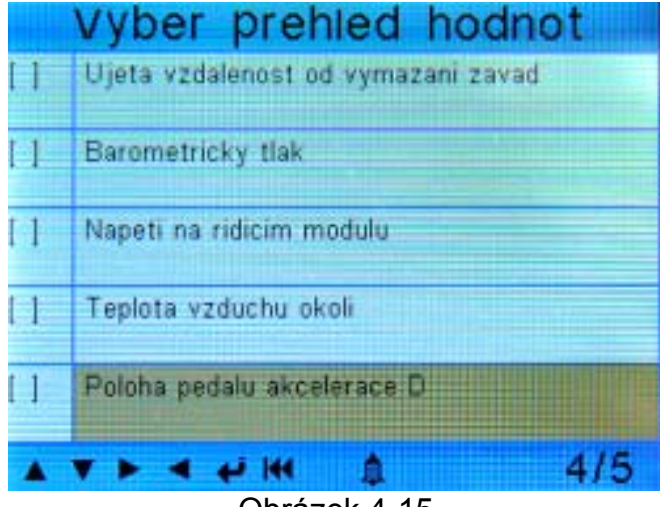

Obrázek 4-15

Můžete použít tlačítka  $[\bullet] [\bullet]$  pro listování nahoru a dolu nebo tlačítka  $[\bullet]$ 

[<sup>4</sup>] pro přejití na další stránku. Pro označení pole stiskněte [<<sup>3</sup>]. Na obrazovce se zobrazí následující:

|                    | Vyber prehied hodnot               |
|--------------------|------------------------------------|
|                    | VI Palivovy system 1 status        |
|                    | Palivovy system 2 status           |
| $\vert \vee \vert$ | Teplota chladici kapaliny          |
| П                  | Kratkodoba adaptace smesi - Bank 2 |
|                    | Dlouhodoba adaptace smesi - Bank 2 |
|                    | <b>. m</b>                         |

Obrázek 4-16

Po označení Vámi vybraných polí stiskněte [K4] a na obrazovce se zobrazí následující:

| Vybrany soubor hodnot                      |               |
|--------------------------------------------|---------------|
| Palivovy system 2 status                   |               |
| Teplota chladici kapaliny                  | $165^\circ$ C |
| Kratkodoba adaptace smesi - Bank 2  -75.8% |               |
| Dlouhodoba adaptace smesi - Bank 2         | $-56.2%$      |
| Tlak paliva v railu (merena)               | 609kPa        |
| $\sim$ 160                                 |               |

Obrázek 4-17

Stiskněte [K4] pro návrat do přehledu hodnot.

Vyberte [Zobraz graficky] v přehledu hodnot a stiskni  $\blacktriangleright$  [, na obrazovce se zobrazí následující:

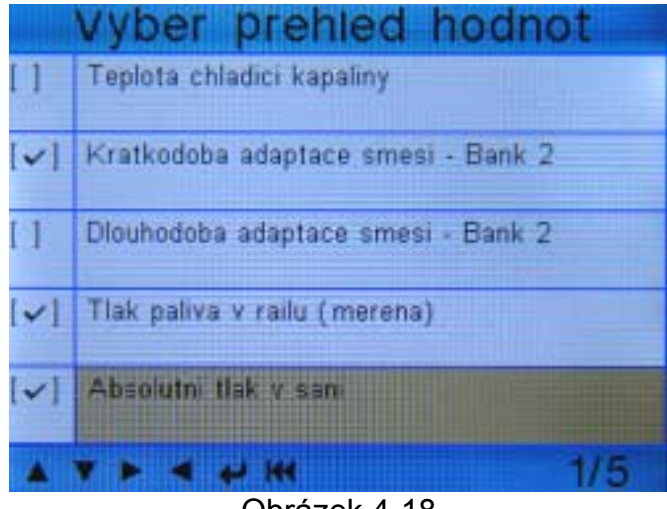

Obrázek 4-18

Můžete použít tlačítka  $\left\lceil \bullet \right\rceil$  |  $\left\lceil \bullet \right\rceil$  | pro listování nahoru a dolu nebo tlačítka  $\left\lceil \bullet \right\rceil$ [<sup>4]</sup>] pro přejití na další stránku. Pro označení pole stiskněte [ $\blacklozenge$ ]. Při výběru méně jak čtyř polí stiskněte tlačítko [K44] pro zobrazení grafu. Pokud vyberete čtyři pole, graf se zobrazí automaticky. Na obrazovce se zobrazí následující:

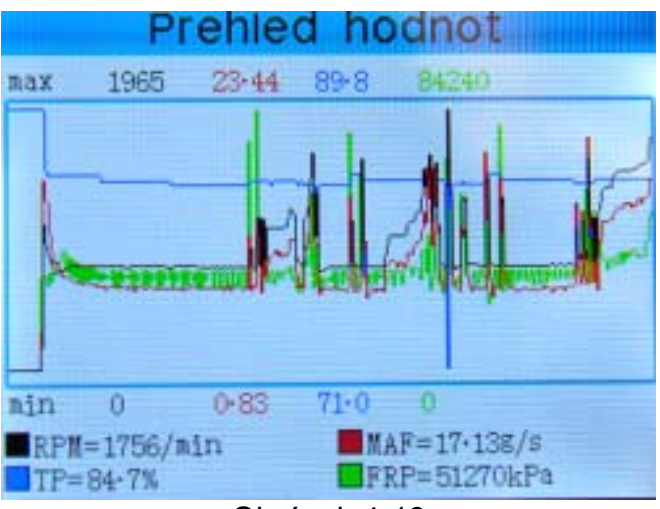

Obrázek 4-19

Stiskněte [ $\blacktriangleleft$ ] pro návrat do přehledu hodnot.

Položky přehledu hodnot můžete zobrazovat nebo vybírat jednotlivé reálné údaje pomocí grafu.

#### **4.2.5 Okolnostní podmínky (Freeze Frame Data)**

Objeví-li se závada spojená s emisemi, jsou konkrétní okolnosti vozidla zaznamenány palubním počítačem. Těmto informacím se říká okolnostní podmínky (Freeze Data). Freeze Data je shrnutí okolnostních podmínek v okamžiku závady spojené s emisemi.

#### *Poznámka: pokud byly chybové kódy DTC smazány, zobrazení okolnostních podmínek nemusí být zálohováno v paměti vozidla. Záleží na vozidle*

Vyberte [Okolnostni podminky] v diagnostickém menu. Na obrazovce se zobrazí následující:

| <b>Freeze Frame</b>                      |          |
|------------------------------------------|----------|
| Kratkodoba adaptace smesi - Bank 1 35.2% |          |
| Dlouhodoba adaptace smesi - Bank 1       | $-68.8%$ |
| Kratkodoba adaptace smesi - Bank 2 35.9% |          |
| Diouhodoba adaptace smesi - Bank 2       | $-61.7%$ |
| Absolutni tlak v sani                    | 170.0kPa |
| A V D                                    |          |

Obrázek 4-20

Můžete použít tlačítka [  $\blacktriangleright$  ]  $\blacktriangleright$  ] pro přejití na další stránku.

Stiskněte [</a> pro návrat do diagnostického menu.

#### **4.2.6 Test lambdasondy**

Výsledky testu lambdasondy nejsou živé hodnoty, ale výsledky posledního testu lambdasondy vyčtené z řídící jednotky ECU. Pro aktuální čtení hodnot lambdasondy se přepněte do grafického zobrazení v přehledu hodnot. Ne všechny testované hodnoty budou použité u všech vozidel. Proto bude seznam testovaných hodnot záviset na typu vozidla. Navíc né všechny vozy podporují zobrazení lambdasondy. Výsledky posledního testu lambdasondy pověřené palubním monitoringem viz níže:

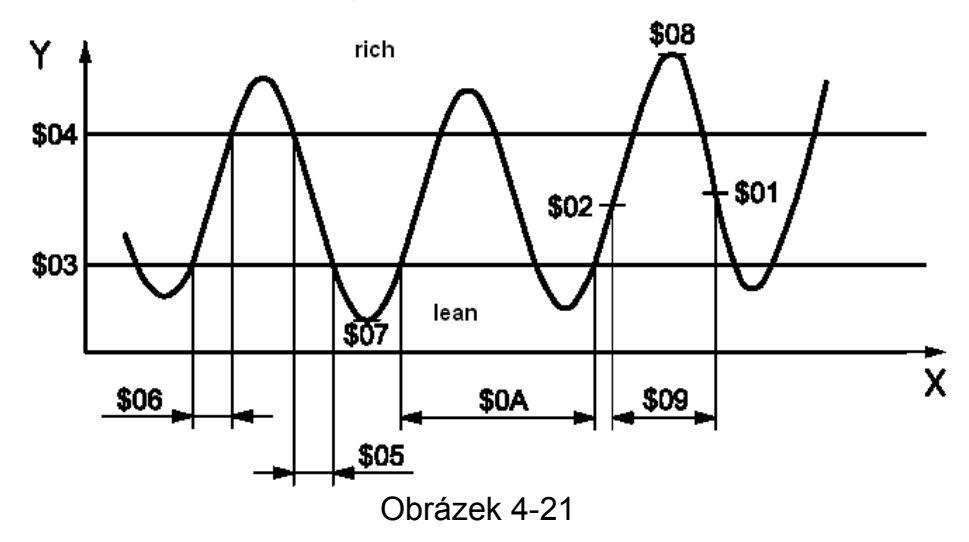

Vyber [Test lambdasondy] v diagnostickém menu a stiskni [<a>[<br/>a na obrazovce se zobrazí následující:

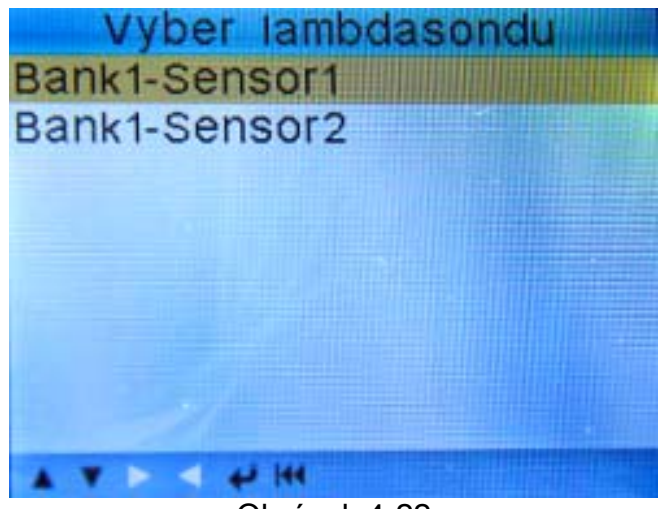

Obrázek 4-22

Stiskni  $\left[\stackrel{\bullet}{\bullet}\right]$  a na obrazovce se zobrazí následující:

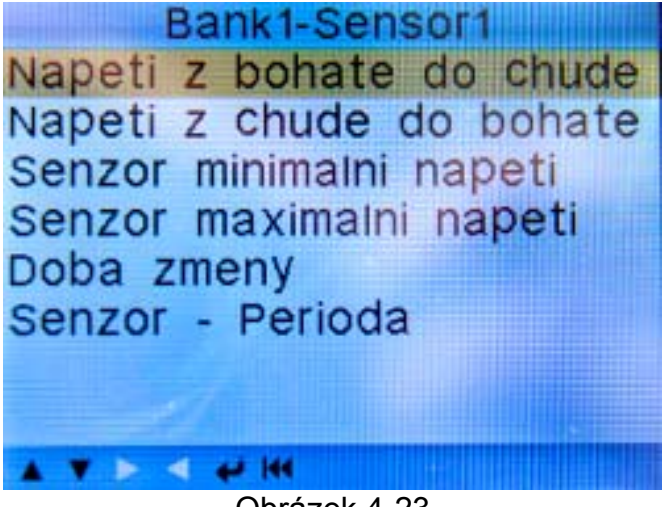

Obrázek 4-23

Můžete použít tlačítka [<sup>▲</sup>] [<sup>▼</sup>] pro výběr požadované položky a stiskněte [  $\bigoplus$ ], na displeji se zobrazí následující:

| Test ID                                    | \$02    |
|--------------------------------------------|---------|
| Test hodnota                               | 0.4497V |
| Minimum Limit                              | 0.4497V |
| Maximum Limit                              | 0.4497V |
| <b>Status</b>                              | Pass    |
| <b>AVP 4 64 MM</b><br>- -<br>$\sim$<br>. . |         |

Obrázek 4-24

Stiskni [ $\leq$ ] pro návrat do diagnostického menu.

#### **4.2.7 Palubní monitoring**

Tato funkce může být použita ke čtení výsledků palubních diagnostických monitorovacích testů pro specifické komponenty/systémy .

Zvolte **Palubní monitoring** v hlavním menu a stiskněte [<a> se objeví následující:

| Palubni monitoring                                      |
|---------------------------------------------------------|
| Sledovani katalyzatoru B1                               |
| Sensor vytapeni B1-S1                                   |
| Sensor vytapeni B1-S2                                   |
| Palivovy system Bank 1                                  |
| Vypadky na valci 1                                      |
| Vypadky na valci 2                                      |
| Vypadky na valci 3                                      |
| Vypadky na valci 4                                      |
| AV - < # H                                              |
| $\bigcap$ hrá $\exists$ al $\iota$ $\Lambda$ $\Omega$ E |

Obrázek 4-25

Můžete použít tlačítka [4] [V] pro výběr požadované položky a stiskněte [  $\bigoplus$ ], na displeji se zobrazí následující:

| Sensor vytapeni B1-S2             |           |
|-----------------------------------|-----------|
| Komponent ID                      | \$01      |
| Limit Type                        | Min& Max  |
| Test hodnota                      | 0.124kOhm |
| Minimum Limit                     | 0.000kOhm |
| Maximum Limit                     | 1.488kOhm |
| <b>Status</b>                     | Pass      |
| $\sim$ $\sim$ 100 $\sim$<br>A V P |           |

Obrázek 4-26

Stiskni [K4] pro návrat diagnostického menu.

#### **4.2.8 Test odvětrání palivového systému EVAP**

Funkce testu EVAP umožňuje zahájit zkoušku těsnosti pro systém EVAP. Creader VI neprovádí zkoušku těsnosti, ale nahlásí palubnímu počítači vozidla, aby zahájil test. Před použitím testovací funkce systému se podívejte do servisního manuálu oprav vašeho vozu, abyste určili procedury nutné k zastavení testu.

Zvolte [System odvetrani] a stiskněte  $\begin{bmatrix} \bigoplus \end{bmatrix}$ ], na obrazovce se objeví informace vztahující se k systému EVAP. Někteří výrobci vozidel nedovolují, aby externí zařízení ovládala systém vozidla.

Pokud vůz nepodporuje tuto funkci, může se objevit následující:

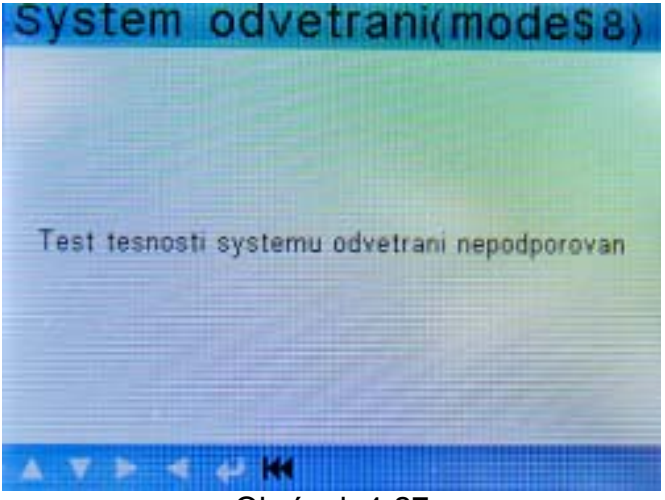

Obrázek 4-27

#### **4.2.9 Informace o vozidle**

Zvolte [Informace o vozidle] a stiskněte  $[\overline{\bullet}]$ ], na obrazovce se objeví informace jako VIN (Vehicle identification Number – Identifikační číslo vozidla), CID (Calibration ID – Kalibrační ID) a CVN (Calibration verify number – Číslo ověření kalibrace) jak můžete vidět níže:

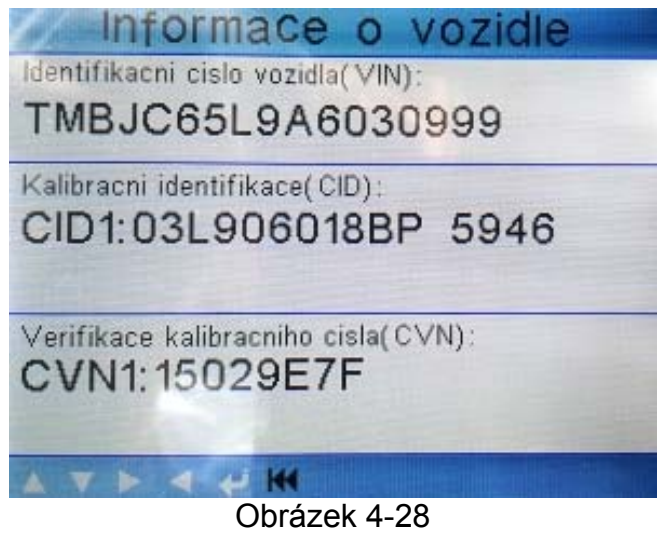

Stiskni [KIII] pro návrat do diagnostckého menu.

#### **4.3 Vyhledávání kódu**

Vyberte [Vyhledat kod] v hlavním menu a stiskni [<>>[<br/>] a na obrazovce se zobrazí následující:

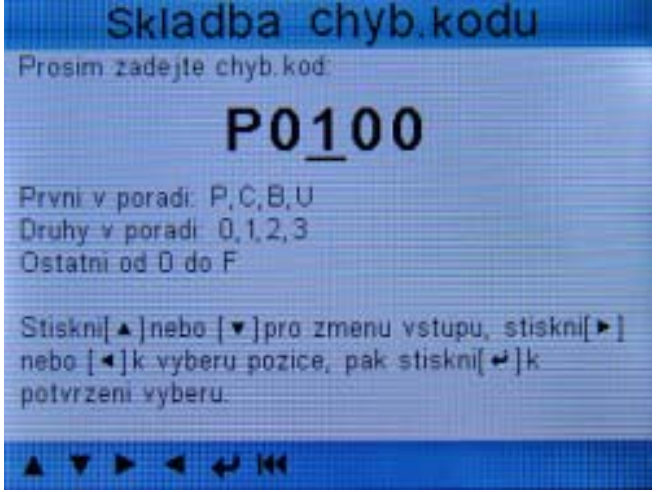

Obrázek 4-29

Můžete použít  $\left\lceil \bullet \right\rceil$  [ $\blacktriangledown$ ] pro změnu prvního písmene. Přepínat můžete mezi "P", "B", "C" a "U". Stisknutí [ ] [ ] posune kurzor dále. Následným stisknutím  $\begin{bmatrix} 1 \\ 0 \end{bmatrix}$  [ $\blacktriangledown$ ] zvolíte číslo. Po zvolení kódového čísla stiskněte [ ] pro zobrazení definice kódu.

Po zobrazení definice stiskněte tlačítko [ $\blacktriangleleft$ ] pro návrat do hlavního menu.

#### **4.4 Ukázat historii**

Tato funce slouží pro zobrazení historie nahraných hodnot, chybových kódů a okolnostních podmínek.

Vyberte [Ukazat historii] v hlavním menu a stiskni  $\leftarrow$ ] na obrazovce se zobrazí následující:

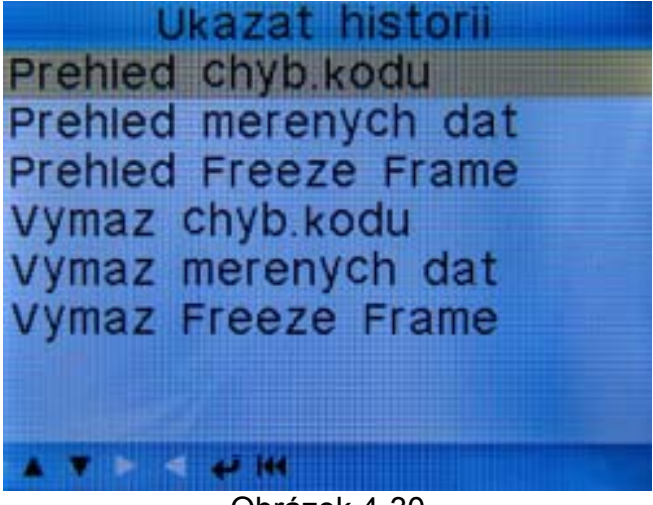

Obrázek 4-30

*POZOR!: O funkci nahrávání najdete v kapitole "3.5 Nastavení 4) Módus nahrávání" na straně 13.*

#### **1) Přehled chybových kódů**

Vyberte [Prehled chyb. kodu] v ukázat historii a stiskni [<a> se zobrazí následující:

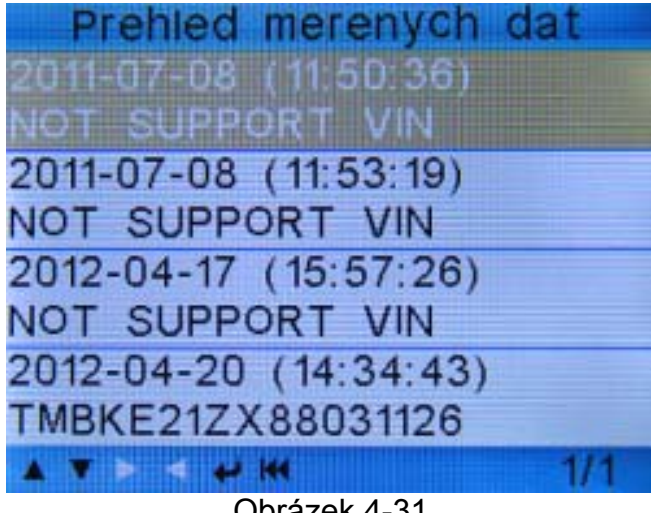

Obrázek 4-31

Můžete použít tlačítka  $\begin{bmatrix} \blacktriangle \\ \end{bmatrix}$   $\begin{bmatrix} \blacktriangledown \\ \end{bmatrix}$  a stisknout  $\begin{bmatrix} \blacktriangle \\ \end{bmatrix}$  pro zobrazení detailních informací,

#### **2) Přehled měřených dat**

Tato operace je obdobná jako funkce "Přehled chyb. kódů".

#### **3) Přehled Freeze Frame**

Tato operace je obdobná jako funkce "Přehled chyb. kódů".

#### **4) Vymazání chybových kódů**

Vyber [Vymaz chyb. kodu] v ukázat historii a stiskni [<>>
[<br/>
]. Na obrazovce se zobrazí následující:

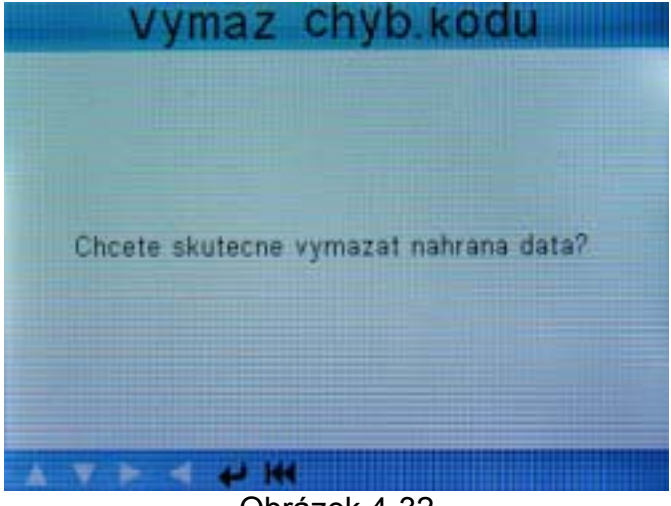

Obrázek 4-32

Stiskni tlačítko  $\leftarrow$ ] pro potvrzení a tlačítko  $\leftarrow$ ] pro návrat do hlavního menu.

#### **5) Vymazání měřenývh dat**

Tato operace je obdobná jako funkce "Přehled chyb. kódů".

#### **6) Vymazání Freeze Frame (okolnostních podmínek)**

Tato operace je obdobná jako funkce "Přehled chyb. kódů".

#### **4.5 Nápověda**

Tato funkce slouží pro zobrazení informací o zařízení, o OBD a o měřenývh hodnotách.

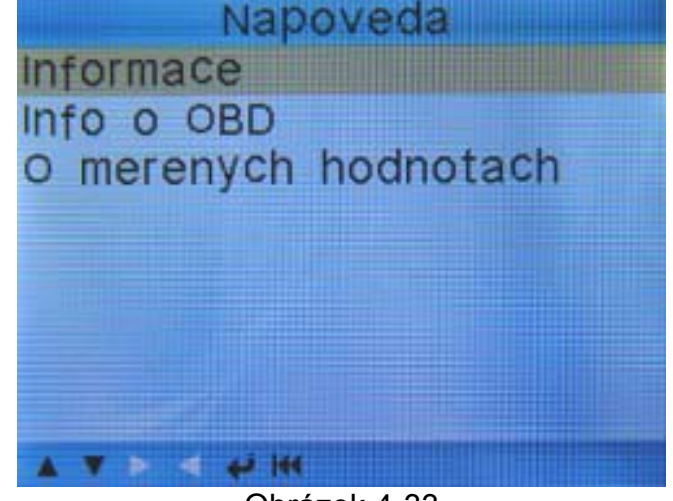

Obrázek 4-33

**Informace o zařízení zobrazuje**: verzi softwaru, verzi hardwaru, sériové číslo, podporu, datum a čas.

**Informace o OBD**: co to je OBD, OBD-II módy a pokrytí vozidel

**Informace o měřených hodnotách**: Zobrazuje a popisuje zkratky měřených hodnot

## **5. Aktualizace**

#### **5.1 Postup aktualizace Creader VI**

Navštivte: www.crecorder.com

A) Jste registrováni? – ANO – Máte nainstalovaný ovladač? – ANO- Stáhněte si nejnovější verzi aktualizačního balíčku – Připojte CreaderV k PC pomocí USB kabelu – Klikněte na "Start" pro aktualizaci.

B) Jste registrováni? – NE – Zaregistrujte se jako nový uživatel – Stáhněte si a nainstalujte ovladač - Stáhněte si nejnovější verzi aktualizačního balíčku – Připojte CreaderV k PC pomocí USB kabelu – Klikněte na "Start" pro aktualizaci.

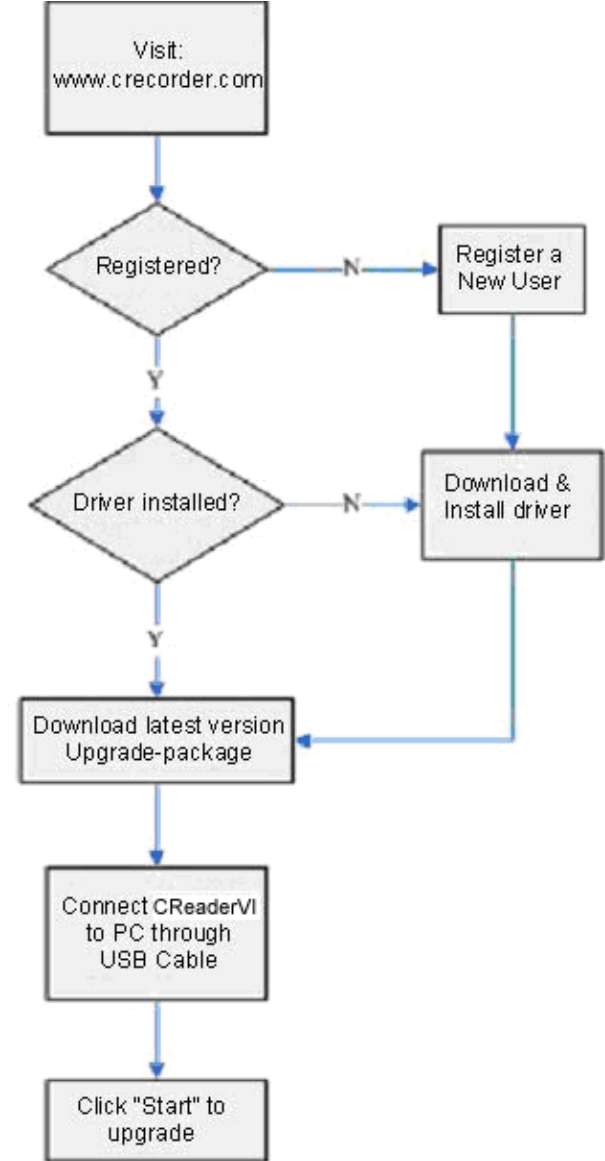

#### **5.2 Uživatelská registrace**

Při koupi Creader VI prosím navštivte www.crecorder.com kvůli registraci. Pouze po úspěšné registraci se můžete přihlásit na stránky a stáhnout ovladač pro Creader VI a nejnovější verzi programu Creader VI.

#### **5.3 Aktualizace**

Přihlašte se na www.crecorder.com,a stáhněte a nainstalujte nejnovější verzi aktualizačního balíčku programu Creader VI na váš disk.

Připojte Creader VI k počítači pomocí USB kabelu a otevřete Creader VI Upgrade . Objeví se následující okno:

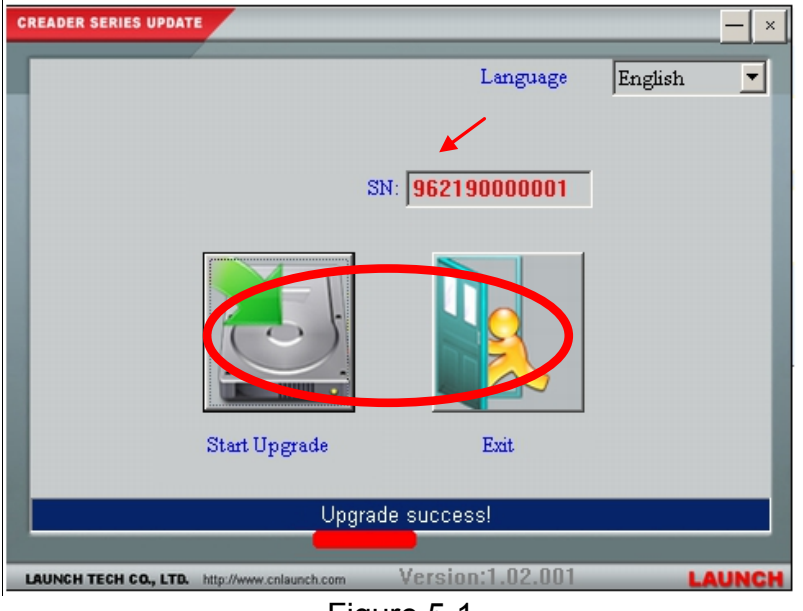

Figure 5-1

Vyberte jazyk a stiskněte "Start Upgrade" Po aktualizaci se oběví okno o úspěšném provedení a vy můžete kliknout na "Exit". Odpojte kabel pro dokončení aktualizace.

## **6 Časté dotazy**

Zde neleznete seznam nejčastěji kladených dotazů a odpovědí pro CReaderVI.

**Dotaz:** Systém se zastaví při čtení přehledu hodnot. Proč?

**Odpověď:** To může být způsobeno špatným připojením konektoru. Vypněte přístroj a připojte jej pevně znovu do zásuvky.

**Dotaz:** Obrazovka přístroje po zapnutí zapalování bliká.

**Odpověď:** Toto je způsobeno elektromagnetickým rušením a jedná se o normální jev.

**Dotaz:** Není žádná odezva při komunikaci s palubním počítačem

**Odpověď:** Potvrďte prosím správné napětí napájení a zkontrolujte zda je plynový pedal uvolněn, řadící páka v poloze neutrál a voda má správnou teplotu.

**Dotaz:** Proč je tolik chybových kódů

**Odpověď:** Obvykle je to způsoveno špatným připojením, nebo poruchou uzemění obvodu

### Záruka

TATO ZÁRUKA JE LIMITOVÁNA VÝHRADNĚ NA OSOBY, KTERÉ KUPUJÍ PRODUKTY LAUNCH ZA ÚČELEM PŘEPRODEJE NEBO PRO POUŽITÍ PŘI BĚŽNÉM CHODU PODNIKÁNÍ KUPUJÍCÍHO .

Elektronický produkt LAUNCH má záruku proti defektům na materiálech a řemeslném provedení po dobu jednoho roku (12 měsíců) od data doručení uživateli.

Tato záruka se netýká částí, které byly špatně použity, pozměněny, použity pro jiný záměr, než pro jaký jsou určeny nebo byly použity způsobem, který není v souladu s instrukcemi pro použití. Jedinou náhradou za defektní automobilový měřák je oprava nebo výměna a firma LAUNCH nenese zodpovědnost za následná či náhodná poškození.

Konečné stanovení poškození bude provedeno firmou LAUNCH v souladu s procedurami ustanovenými firmou LAUNCH. Žádný zástupce, zaměstnanec nebo představitel firmy LAUNCH nemá právo svázat LAUNCH s čestným prohlášením, zastoupením nebo zárukou týkající se automobilových měřáků LAUNCH s výjimkou toho, co je uvedeno v tomto dokumentu.

## Zřeknutí se práv

VÝŠE UVEDENÁ ZÁRUKA NAHRAZUJE JAKOUKOLIV JINOU ZÁRUKU, VÝSLOVNĚ DANOU ČI PŘEDPOKLÁDANOU, VČENĚ JAKÉKOLIV ZÁRUKY OBCHODOVATELNOSTI NEBO VHODNOSTI PRO KONKRÉTNÍ ÚČEL.

## Informace k objednávce

Vyměnitelné a volitelné díly mohou být objednány přímo od vašeho autorizovaného prodejce přístrojů LAUNCH: Vaše objednávka by měla obsahovat následující informace:

- 1. Množství
- 2. Číslo dílu
- 3. Popis produktu

## **Prohlášení**

Firma LAUNCH si vyhrazuje právo provést jakoukoliv změnu na vzhledu produktu a jeho specifikacích bez předchozího upozornění. Skutečný předmět se může lehce lišit vzhledem, barvou či konfigurací od popisu v manuálu. Učinili jsme maximum, aby byly popisky a ilustrace v manuálu co nejpřesnější, ale chyby jsou nevyhnutelné. Máte-li nějaké dotazy, kontaktujte prosím místního dealera nebo poprodejní servisní středisko firmy LAUNCH. Firma LAUNCH nenese odpovědnost za problémy vycházející z nedorozumění.